# **E2219HN**

Návod na obsluhu

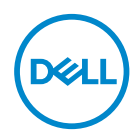

**Model monitora: E2219HN Regulačný model: E2219HNo**

- **POZNÁMKA: POZNÁMKA označuje dôležité informácie, ktoré vám môžu pomôcť lepšie používať počítač.**
- **UPOZORNENIE: UPOZORNENIE označuje potenciálne nebezpečenstvo poškodenia hardvéru alebo straty dát v prípade nedodržania pokynov.**
- **VÝSTRAHA: VÝSTRAHA označuje potenciálnu škodu na majetku, nebezpečenstvo zranenia, alebo smrti.**

#### **Autorské práva © 2017 Dell Inc. alebo jej dcérske spoločnosti. Všetky práva vyhradené.**

Dell, EMC a ďalšie ochranné známky sú ochranné známky spoločnosti Dell Inc. alebo jej dcérskych spoločností. Ostatné ochranné známky sú ochranné známky ich príslušných vlastníkov.

2019 – 08

Rev. A04

# **Obsah**

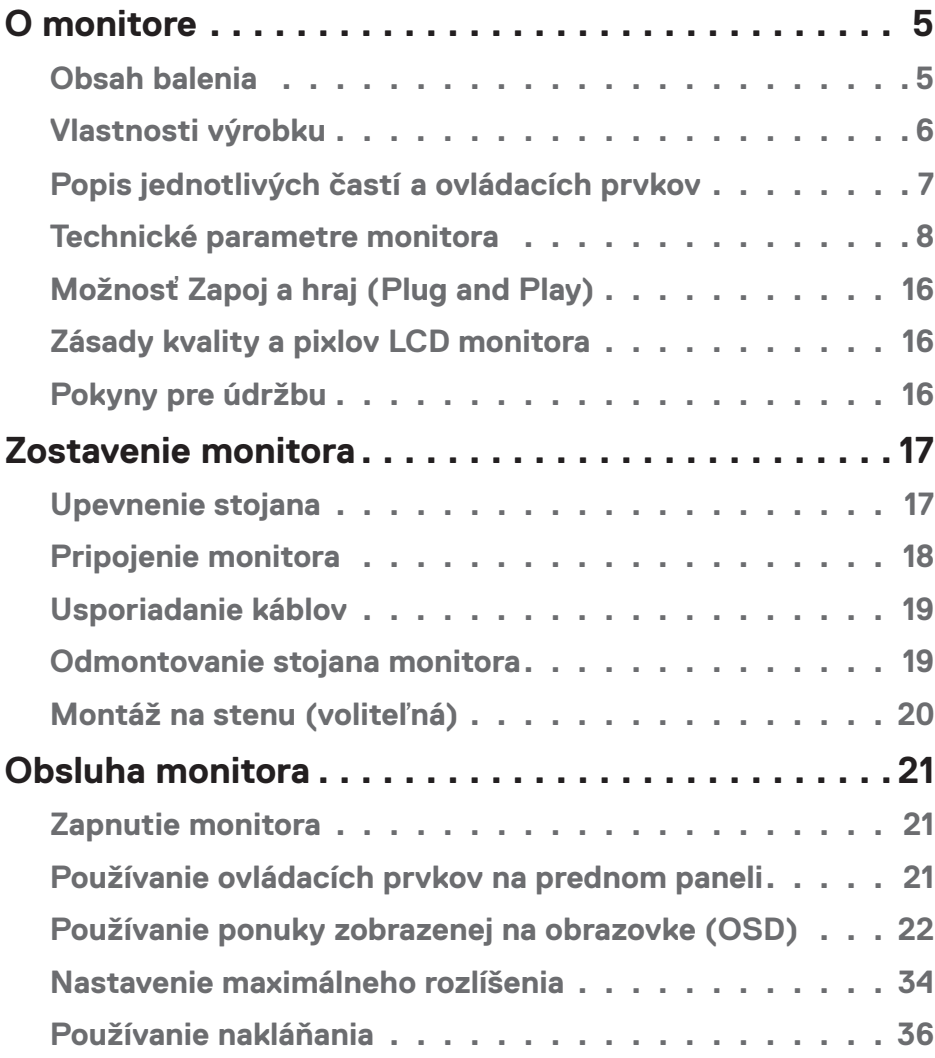

│ **3**

 $(\mathsf{D}\mathsf{ELL})$ 

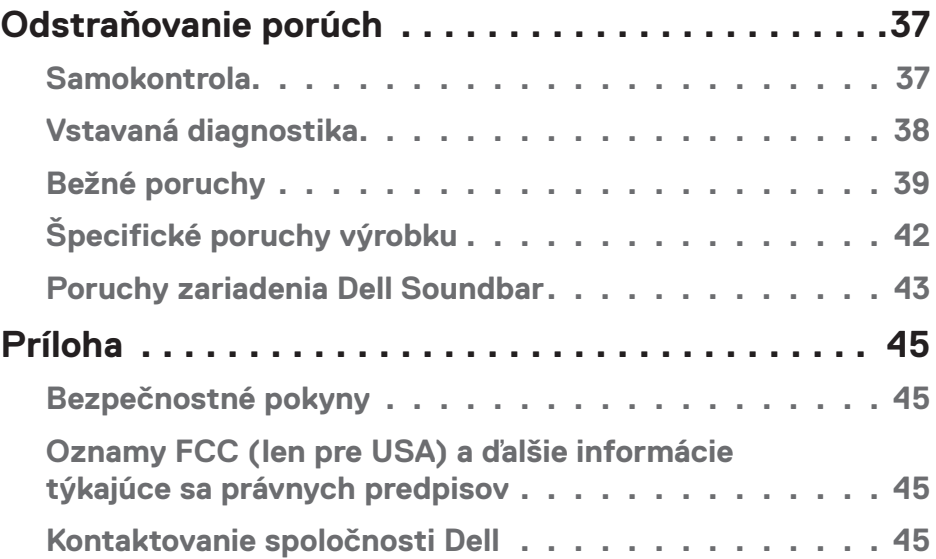

 $(1)$ 

# <span id="page-4-0"></span>**O monitore**

## **Obsah balenia**

Monitor sa dodáva spolu so všetkými nižšie uvedenými súčasťami. Uistite sa, že vám boli dodané všetky súčasti a v prípade, že niečo chýba, **kontaktujte spoločnosť Dell**.

**POZNÁMKA:** Niektoré položky môžu byť voliteľné a nemusia byť dodané spolu s monitorom. V určitých krajinách pravdepodobne nebudú k dispozícii niektoré vlastnosti alebo médiá.

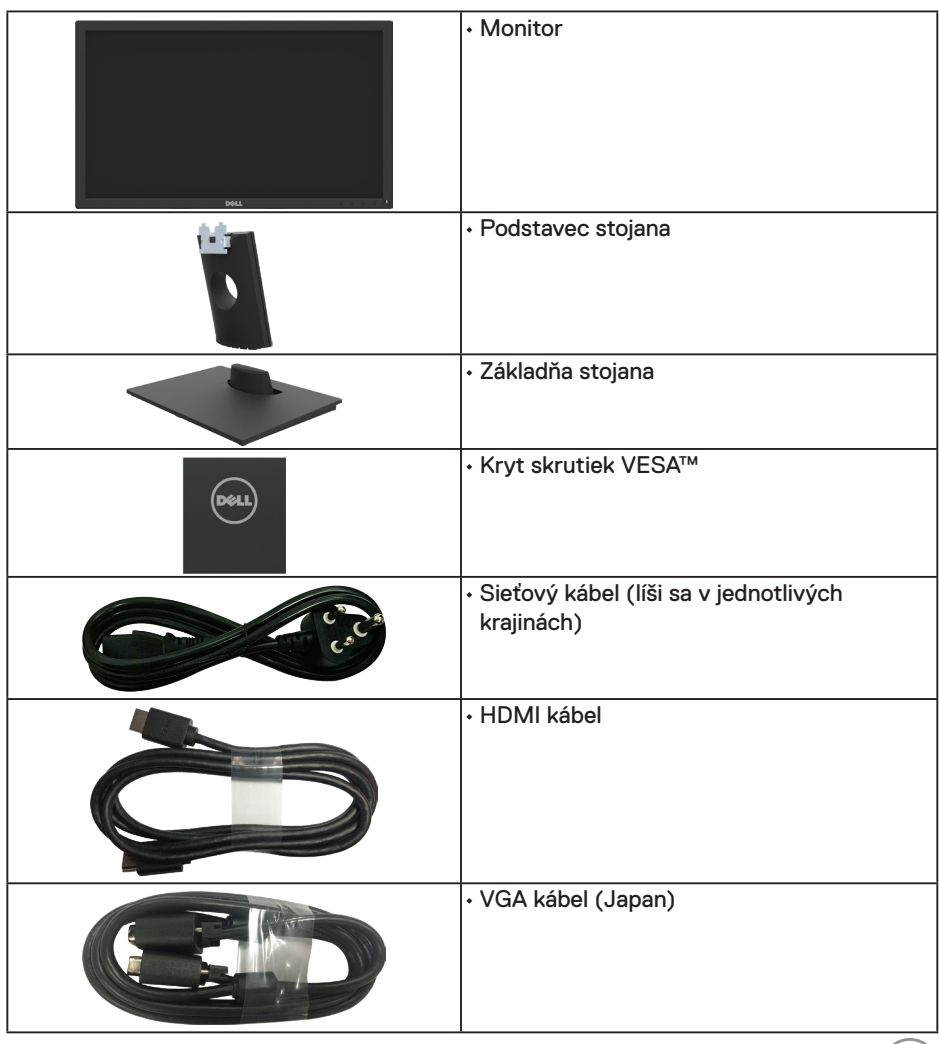

.<br>D&Ll

<span id="page-5-0"></span>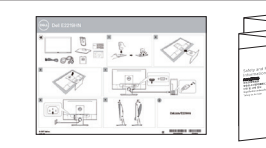

Stručný návod na používanie

• Informácie týkajúce sa bezpečnosti a právnych predpisov

## **Vlastnosti výrobku**

Plochý zobrazovací panel E2219HN je vybavený aktívnou matricou, tenkovrstvovým tranzistorom (TFT), displejom z tekutých kryštálov (LCD) a podsvietením LED. Vlastnosti monitora zahŕňajú:

- **• E2219HN:** 54,61 cm (21,5 palcov) zobrazovacia plocha, rozlíšenie 1920 x 1080 vrátane podpory zobrazenia na celú obrazovku pre nižšie rozlíšenia.
- Možnosť prispôsobiť naklonenie.
- Odnímateľný podstavec a 100 mm montážne otvory pre riešenia flexibilnej montáže podľa Video Electronics Standards Association (VESA) (Spoločnosť pre elektronické obrazové štandardy).
- Možnosť Zapoj a hraj (Plug and play), ak ju váš systém podporuje.
- Nastavenia ponuky zobrazenej na obrazovke (OSD) pre jednoduché nastavenie a optimalizáciu obrazovky.
- Softvér a dokumentácia na médiu, ktoré obsahuje informačný súbor (INF), súbor s profilom prispôsobenia farieb obrazu (ICM) a dokumentáciu výrobku.
- Softvér Dell Display Manager.
- Štrbina pre bezpečnostný zámok.
- Funkcia správy majetku.
- CECP (pre Čínu).
- Kompatibilita s RoHS.
- Displeje s certifikátom TCO.
- Merací indikátor energie ukazuje množstvo energie, ktorú monitor spotreboval v reálnom čase.
- Optimalizácia pohodlia sledovania pomocou obrazovky bez blikania.
- Možné dlhodobé účinky vyžarovania modrého svetla z monitora môžu spôsobiť poškodenie zraku vrátane únavu očí alebo preťaženia očí v dôsledku sledovania digitálnych zobrazovacích zariadení. Funkcia ComfortView je navrhnutá s cieľom znížiť množstvo modrého svetla vyžarovaného z monitora na optimalizáciu pohodlia očí.

**DGL** 

## <span id="page-6-0"></span>**Popis jednotlivých častí a ovládacích prvkov**

## **Pohľad spredu**

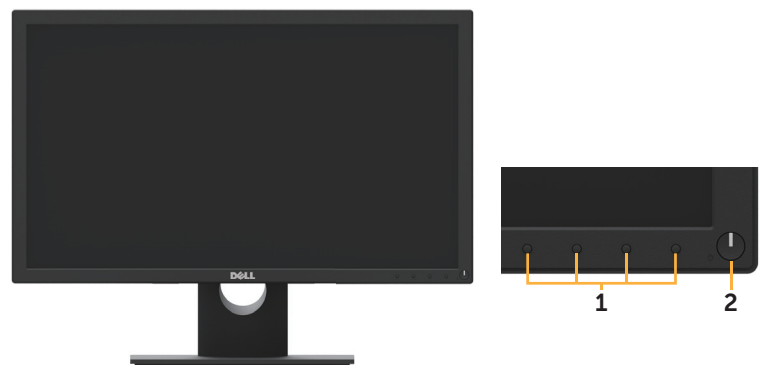

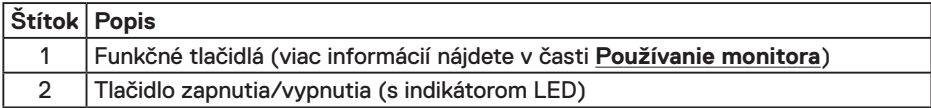

### **Pohľad zozadu**

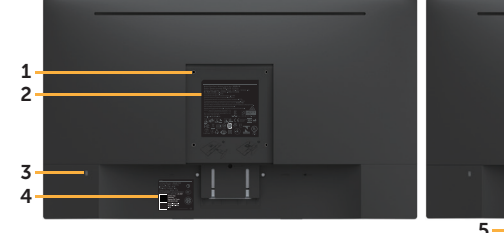

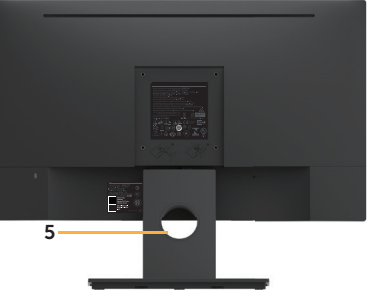

Pohľad zozadu so stojanom monitora

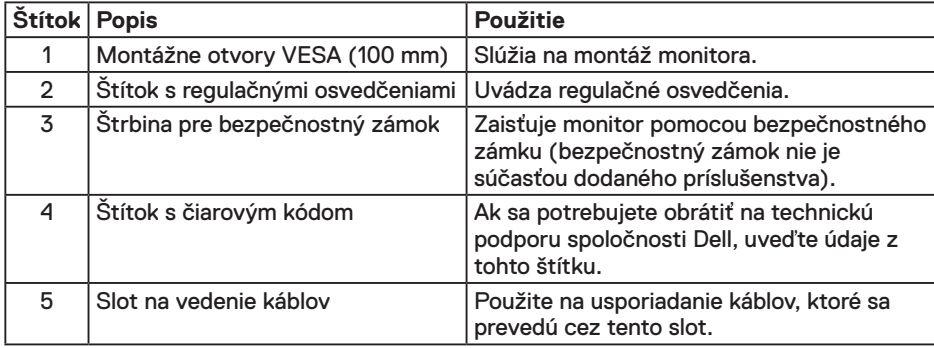

,<br>D&LL

## <span id="page-7-0"></span>**Pohľad zboku**

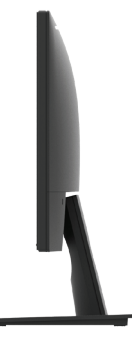

Pravá strana

### **Pohľad zdola**

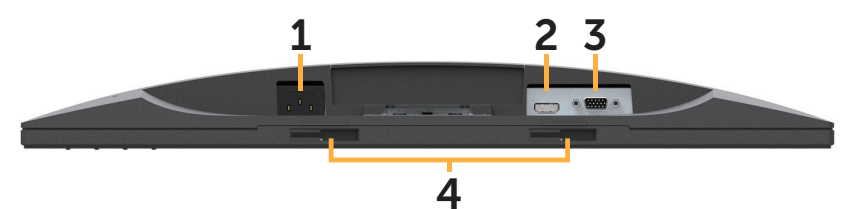

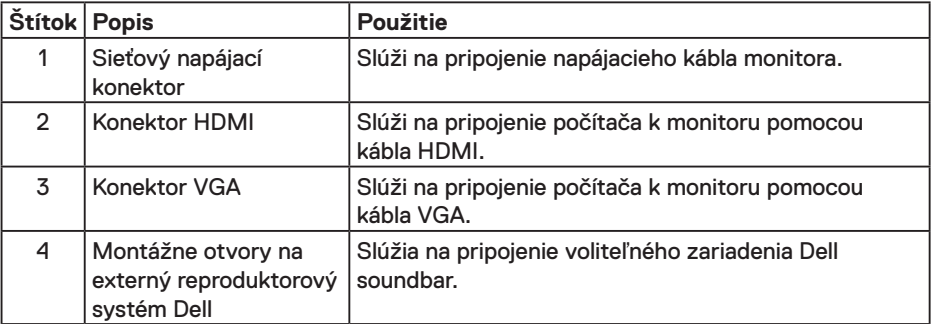

## **Technické parametre monitora**

## **Technické parametre plochého displeja**

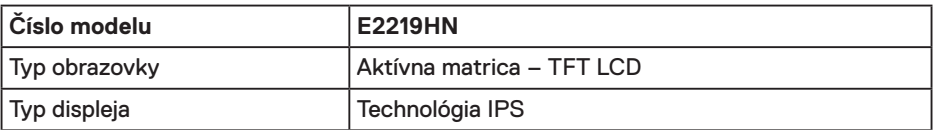

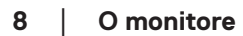

DELL

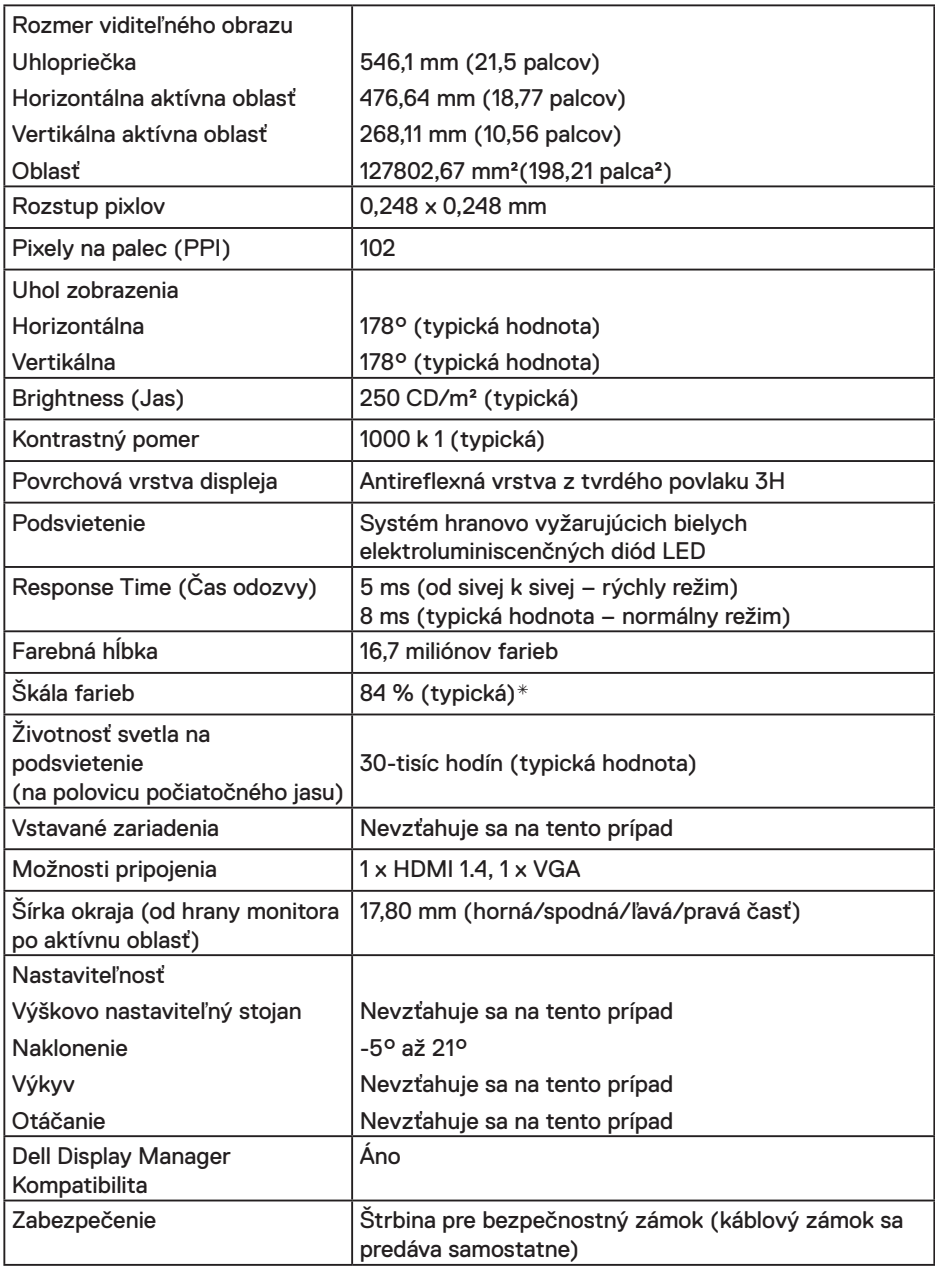

\* Farebný rozsah (typický) modelu E2219HN vyplýva z testovacích štandardov CIE1976 (84 %) a CIE1931 (72 %).

 $($ DELL

#### **Technické parametre rozlíšenia**

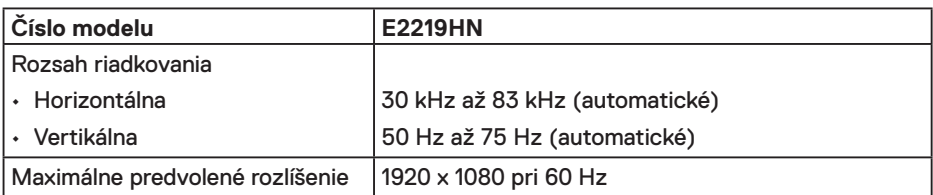

#### **Režimy podporovaných obrazových signálov**

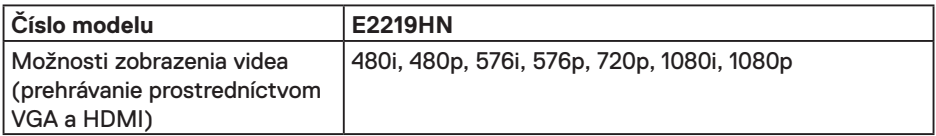

#### **Predvolené režimy zobrazenia**

V nasledujúcej tabuľke sú uvedené predvolené režimy, pre ktoré spoločnosť Dell zaručuje rozmer a polohu obrazu v strede:

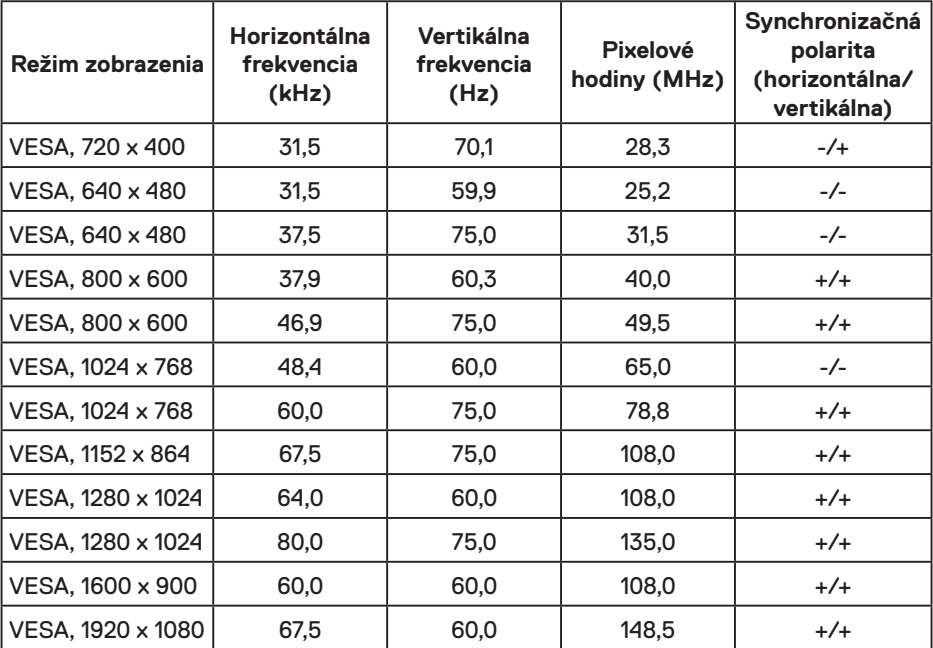

DELL

## **Elektrické technické parametre**

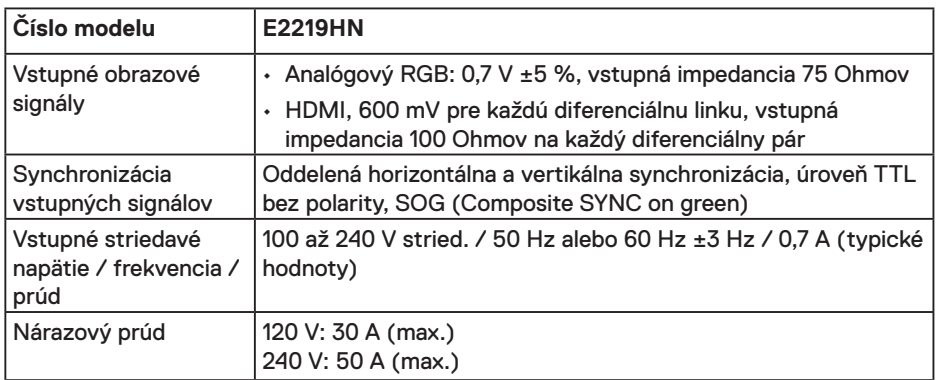

## **Fyzické vlastnosti**

V nasledujúcej tabuľke sú uvedené fyzické vlastnosti monitora:

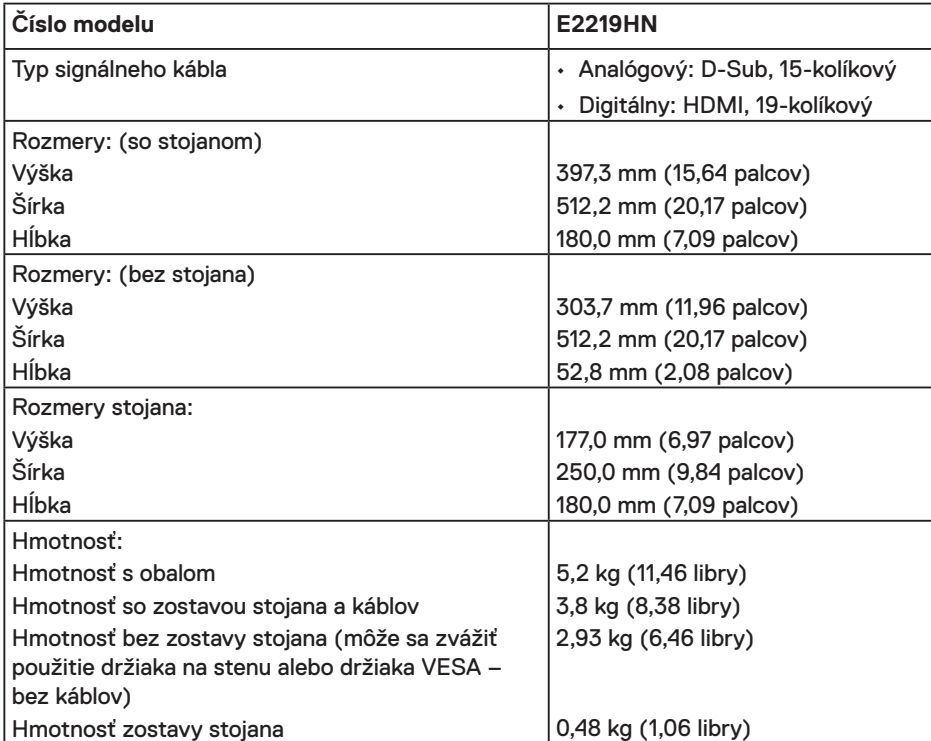

(dell

#### **Vlastnosti prostredia**

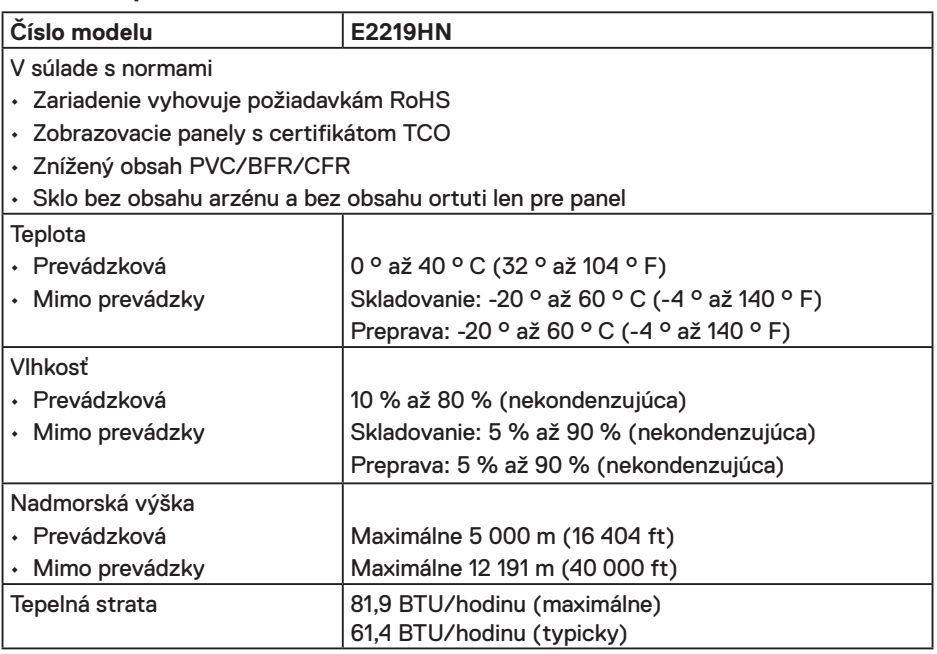

#### **Režimy správy napájania**

Ak vlastníte grafickú kartu alebo máte v počítači nainštalovaný softvér s kompatibilitou s DPM VESA, monitor automaticky zníži spotrebu energie, keď sa nepoužíva. Toto sa označuje ako úsporný režim. Ak počítač zistí vstup z klávesnice, myši alebo iného vstupného zariadenia, monitor automaticky obnoví svoju činnosť. V nasledujúcej tabuľke sa uvádza spotreba energie a signalizovanie tejto automatickej funkcie úspory energie:

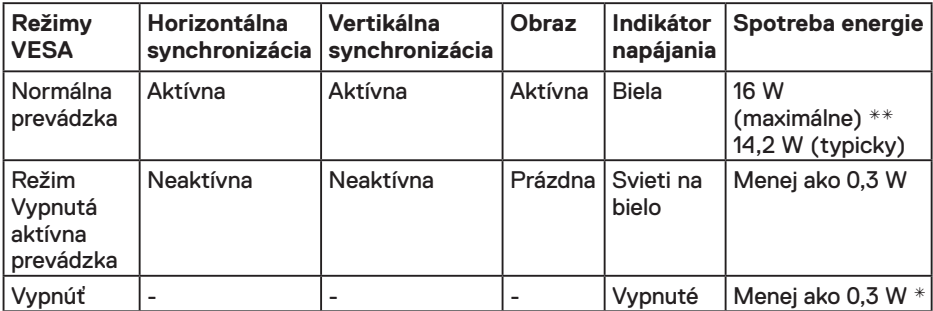

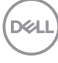

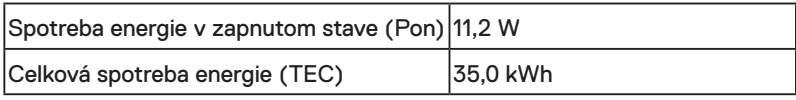

### *EXPOZNÁMKA:*

Pon: Spotreba energie v zapnutom stave meraná podľa testovacej metódy Energy Star.

TEC: Celková spotreba energie v kWh meraná podľa testovacej metódy Energy Star.

Zobrazenie OSD bude fungovať len v normálnom prevádzkovom režime. Keď sa v režime Vypnutá aktívna prevádzka stlačí ľubovoľné tlačidlo okrem tlačidla napájania, zobrazí sa nasledujúce hlásenie:

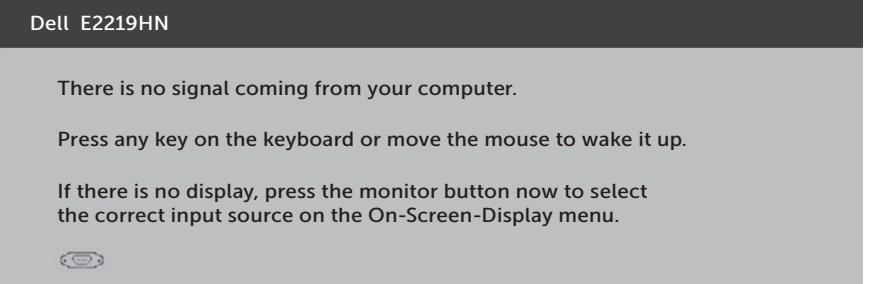

Aby ste získali prístup k zobrazeniu na obrazovke OSD, zapnite počítač a monitor.

\* Nulovú spotrebu energie v režime VYPNUTÉ je možné dosiahnuť len tak, že sa od monitora odpojí sieťový napájací kábel.

\*\*Maximálna spotreba elektrickej energie s maximálnou svetelnosťou a kontrastom.

Tento dokument je iba informačný a je v ňom uvedená iba laboratórna výkonnosť. Váš výrobok môže fungovať odlišne v závislosti od softvéru, súčastí a periférnych zariadení, ktoré ste si objednali, a výrobca nie je povinný tieto informácie aktualizovať. Zákazník sa preto pri rozhodovaní o elektrických toleranciách alebo inak nemôže spoliehať na tieto informácie. Na presnosť alebo kompletnosť nie je vyjadrená ani predpokladaná žiadna záruka.

#### **Priradenie kolíkov**

#### **Konektor VGA**

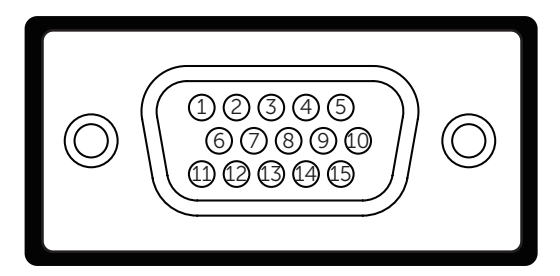

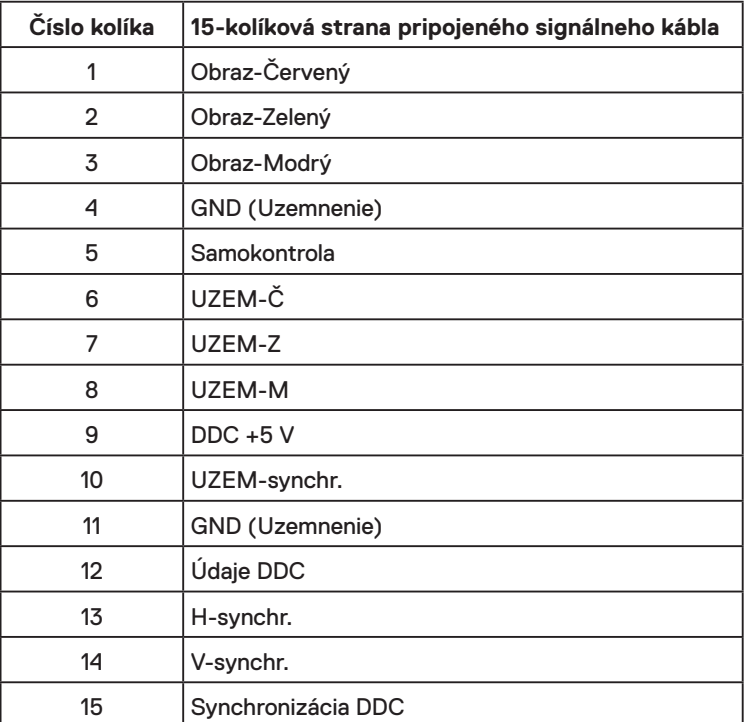

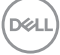

#### **Konektor HDMI**

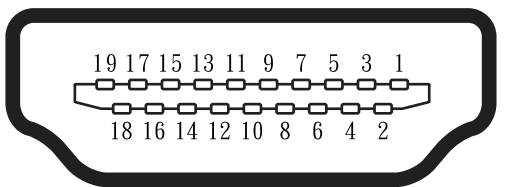

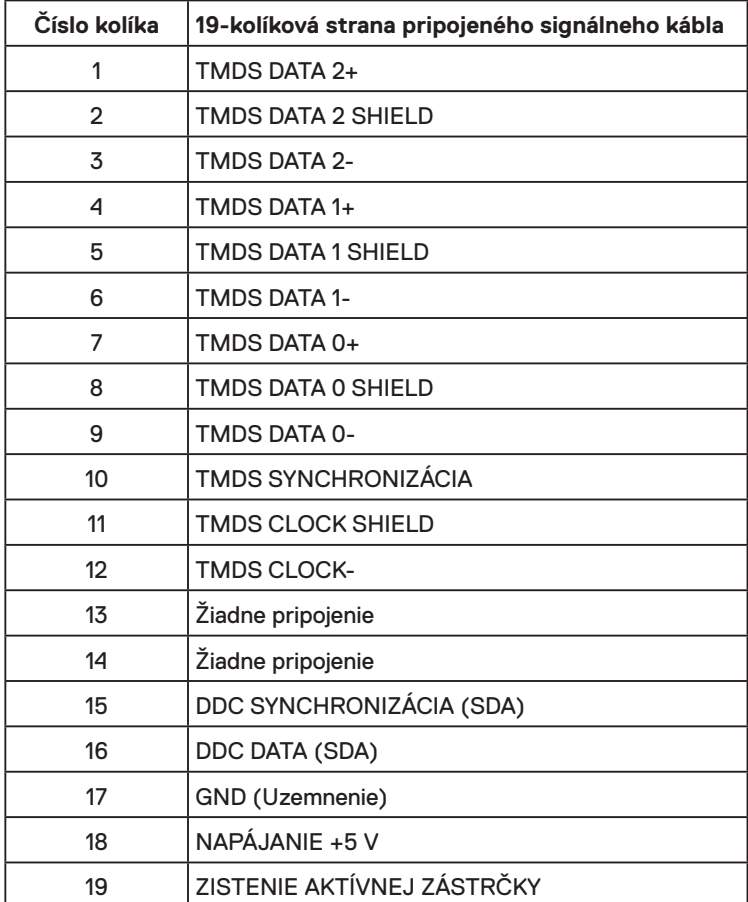

(deli

## <span id="page-15-0"></span>**Možnosť Zapoj a hraj (Plug and Play)**

Monitor môžete nainštalovať v každom systéme, ktorý je kompatibilný s technológiou Plug and Play (Zapoj a hraj). Monitor automaticky poskytuje pre počítač svoju funkciu Rozšírené zobrazenie identifikačných údajov (EDID) pomocou digitálnych komunikačných protokolov (DDC), takže systém môže sám nastaviť a optimalizovať nastavenia monitora. Vo väčšine prípadov sa inštalácia monitora vykonáva automaticky. Ak chcete, môžete zvoliť odlišné nastavenia.

## **Zásady kvality a pixlov LCD monitora**

Počas výrobného procesu LCD monitora je neobvyklé, aby jeden alebo viac bodov bolo pevných v nezmenenom stave. Viditeľným výsledkom je pevný pixel, ktorý sa javí ako veľmi malé tmavo alebo svetlo sfarbené miesto. Pixel, ktorý zostáva trvalo svietiť, je známy ako "jasný bod". Keď pixel ostáva čierny, nazýva sa to ako "tmavý bod".

Tieto pevné pixle je takmer v každom prípade ťažké vidieť a neuberajú z kvality displeja alebo použiteľnosti. Displej s 1 až 5 pevnými pixlami sa považuje za štandardný a v rámci trhových štandardov. Viac informácií nájdete na lokalite podpory spoločnosti Dell na adrese:

http://www.dell.com/support/monitors.

## **Pokyny pre údržbu**

#### **Starostlivosť o monitor**

- **UPOZORNENIE: Pred čistením monitora si prečítajte a dodržiavajte bezpečnostné pokyny.**
- **VÝSTRAHA: Pred čistením monitora odpojte napájací kábel monitora od elektrickej zásuvky.**

V rámci osvedčených postupov pri vybaľovaní, čistení alebo manipulácii s monitorom dodržiavajte pokyny uvedené v zozname nižšie:

- Na čistenie antistatickej obrazovky používajte čistú, mäkkú handričku mierne navlhčenú vo vode. Ak je to možné, používajte špeciálnu tkaninu na čistenie obrazoviek, ktorá je vhodná na antistatický povlak. Nepoužívajte benzén, riedidlo, čpavok, abrazívne čistidlá alebo stlačený vzduch.
- Na čistenie plastových častí používajte handričku mierne navlhčenú v teplej vode. Nepoužívajte žiadny čistiaci prostriedok, pretože niektoré čistiace prostriedky zanechávajú na plastových častiach mliečny povlak.
- Ak si pri vybaľovaní monitora všimnete biely prášok, utrite ho handričkou. Tento biely prášok sa vyskytuje počas prepravy monitora.
- S monitorom zaobchádzajte opatrne, pretože monitor tmavej farby sa môže poškrabať a stopy po škrabancoch sú viac viditeľné, ako na monitoroch svetlej farby.
- Ak chcete na vašom monitore udržať najlepšiu kvalitu obrazu, používajte dynamicky sa meniaci šetrič obrazovky a napájanie monitora vypnite, keď sa nepoužíva.

DELL

## <span id="page-16-0"></span>**Zostavenie monitora**

## **Upevnenie stojana**

**POZNÁMKA:** Stojan je pri expedovaní z výrobného závodu odpojený od monitora.

**1.** Zostavu stojana so závesom namontujte na podstavec.

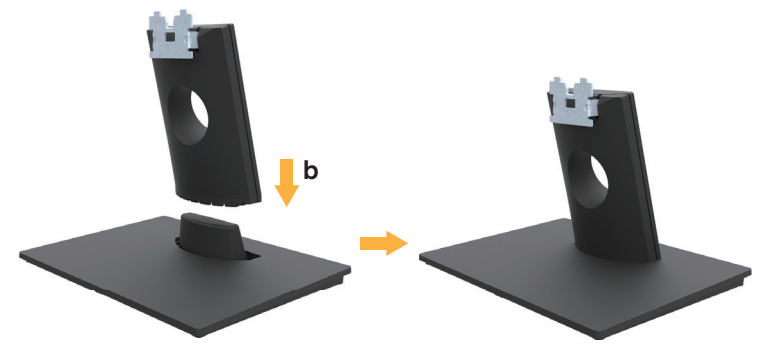

- **a.** Podstavec monitora položte na stabilný stôl.
- **b.** Teleso stojana na monitor zasuňte v správnom smere do podstavca tak, aby zaklaplo na miesto.
- **2.** Zostavu stojana pripojte k monitoru.

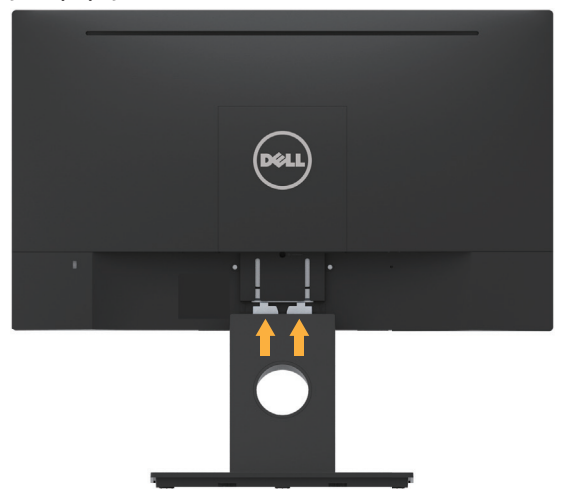

- **a.** Monitor položte na mäkkú tkaninu alebo podložku blízko okraja stola.
- **b.** Držiak zostavy stojana zarovnajte s drážkou v monitore.
- **c.** Držiak zasuňte smerom k monitoru, kým nezaklapne na miesto.

**D**&LI

## <span id="page-17-0"></span>**Pripojenie monitora**

#### **VÝSTRAHA: Skôr, než začnete vykonávať akékoľvek činnosti podľa tohto odseku, prečítajte si bezpečnostné pokyny.**

Ak chcete monitor pripojiť k počítaču:

- 1. Počítač vypnite a odpojte napájací kábel.
- 2.Pripojte čierny kábel VGA alebo HDMI k zodpovedajúcemu video portu na zadnej časti počítača.

#### **Pripojenie kábla VGA**

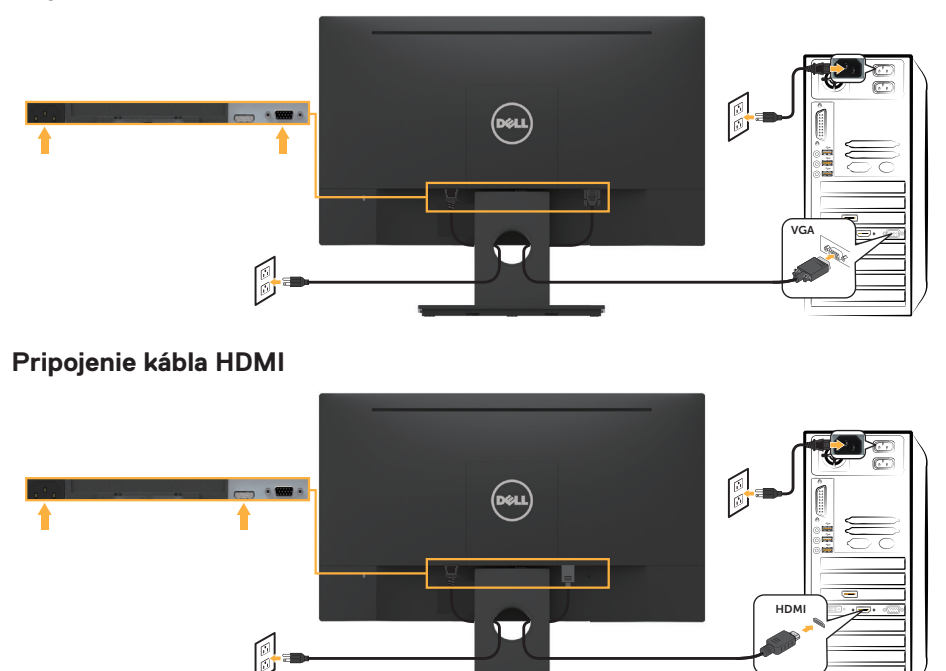

**POZNÁMKA:** Obrázky v tomto dokumente slúžia len na ukážku. Vzhľad na počítači sa môže líšiť.

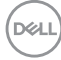

## <span id="page-18-0"></span>**Usporiadanie káblov**

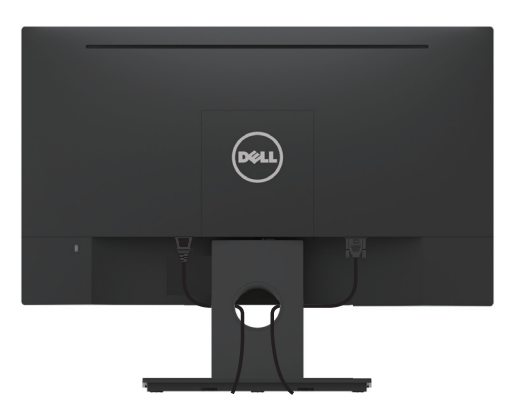

Po pripojení všetkých potrebných káblov k monitoru a počítaču (pozrite si časť **Pripojenie káblov monitora**) usporiadajte všetky káble podľa vyššie uvedeného znázornenia.

## **Odmontovanie stojana monitora**

**Z POZNÁMKA:** Platí pre monitor so stojanom. Keď ste si zakúpili iný stojan, návod na odstránenie nájdete v príslušnej príručke na zostavenie stojana.

**1.** Odstráňte kryt VESA.

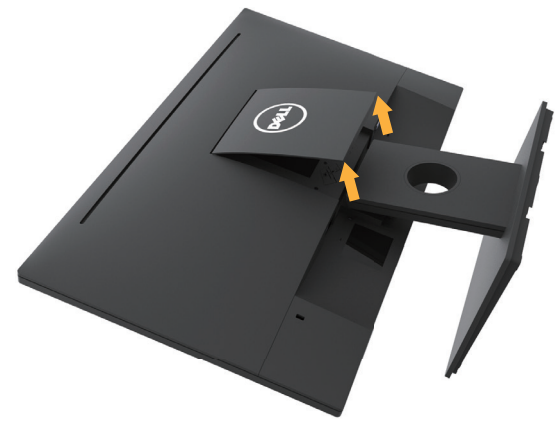

- **a.** Panel monitora položte na mäkkú tkaninu alebo podložku.
- **b.** Súčasne nadvihnite na oboch stranách a odstráňte kryt VESA z monitora.

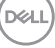

<span id="page-19-0"></span>**2.** Zostavu stojana odstráňte z monitora.

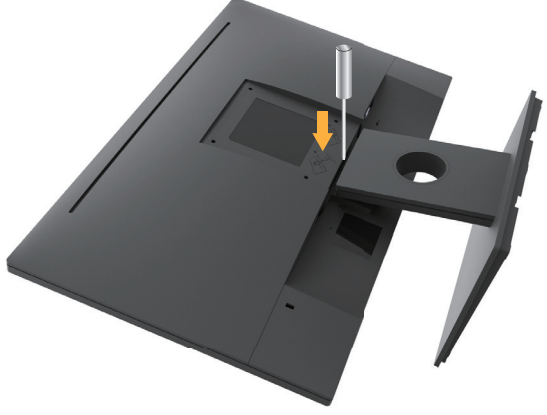

**a.** Dlhým skrutkovačom zatlačte na západku v otvore tesne nad stojanom. **b.** Keď je západka uvoľnená, základňu odstráňte z monitora.

## **Montáž na stenu (voliteľná)**

(Rozmer skrutky: M4 x 10 mm). Pozrite si návod dodaný k montážnej súprave, ktorá je kompatibilná s montážnym držiakom VESA.

- **1.** Monitor položte na mäkkú tkaninu alebo podložku na stabilný stôl.
- **2.** Odmontujte stojan.
- **3.** Skrutkovačom odskrutkujte štyri skrutky, ktoré upevňujú plastový kryt.

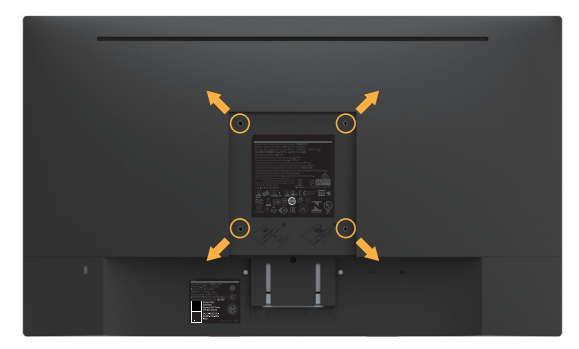

- **4.** Nosný držiak zo súpravy pre montáž na stenu pripojte k LCD monitoru.
- **5.** LCD monitor upevnite na stenu podľa návodu, ktorý je dodaný k montážnej súprave podstavca.

**POZNÁMKA:** Na použitie len s montážnou konzolou uvedenou v zozname UL s nosnosťou minimálne 2,84 kg.

**DGL** 

# <span id="page-20-0"></span>**Obsluha monitora**

## **Zapnutie monitora**

Stlačením tlačidla @ zapnite monitor.

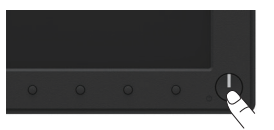

## **Používanie ovládacích prvkov na prednom paneli**

**Pomocou tlačidiel** na prednom paneli monitora upravte nastavenia obrazu.

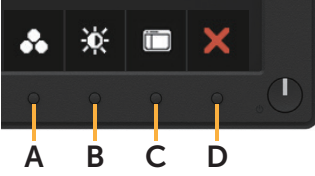

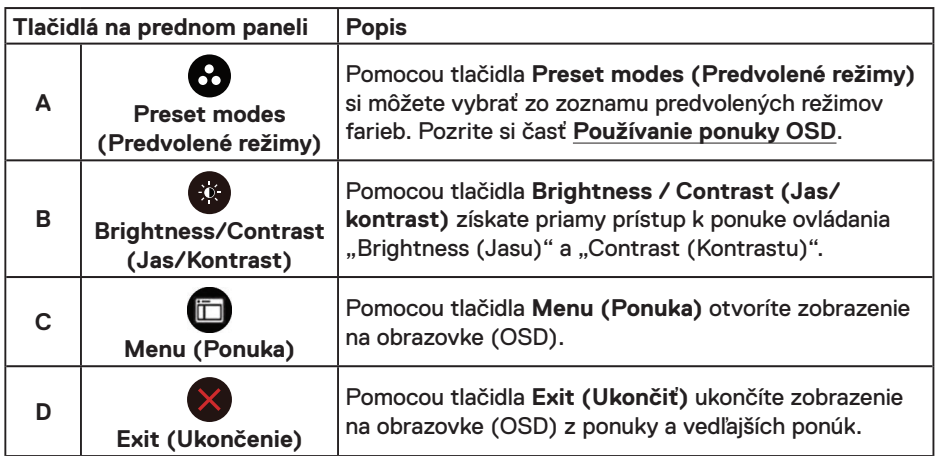

### **Tlačidlá na prednom paneli**

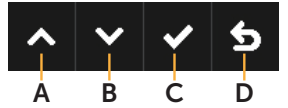

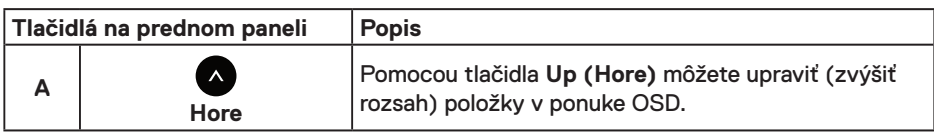

**D**<sup></sup>

<span id="page-21-0"></span>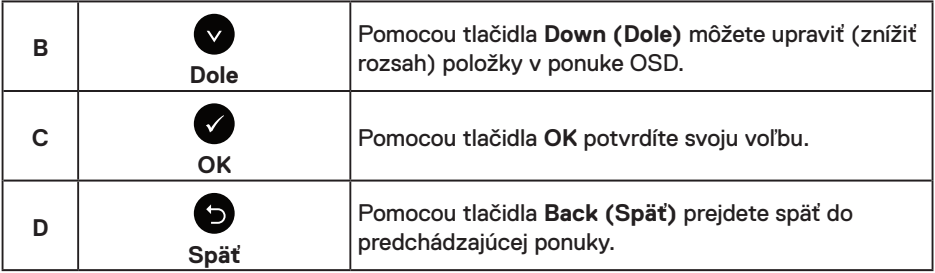

## **Používanie ponuky zobrazenej na obrazovke (OSD)**

### **Vstup do systému ponuky**

**POZNÁMKA:** Ak zmeníte nastavenia a potom prejdete do ďalšej ponuky, alebo ak zatvoríte ponuku OSD, monitor tieto zmeny automaticky uloží. Zmeny sa uložia, aj ak zmeníte nastavenia a potom počkáte na zmiznutie ponuky OSD.

**1.** Ak chcete otvoriť ponuku OSD a zobraziť hlavnú ponuku, stlačte tlačidlo  $\blacksquare$ .

#### **Hlavná ponuka**

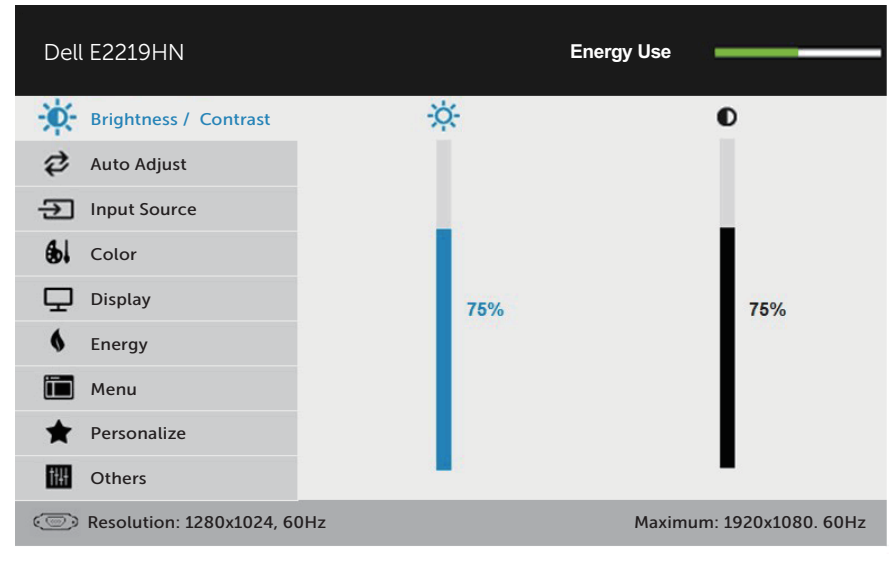

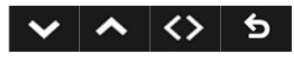

**202NÁMKA:** Funkcia Auto Adjust (Automatické nastavenie) je dostupná len pri použití analógového (VGA) konektora.

*DELL* 

- 2. Ak chcete prepínať medzi možnosťami v ponuke, stlačte tlačidlo **@** a tlačidlo **@**. Pri presúvaní z jednej ikony na druhú sa zvýrazní názov danej voľby.
- **3.** Ak chcete v ponuke vybrať zvýraznenú položku, znovu stlačte tlačidlo  $\bullet$ .
- 4. Ak chcete vybrať požadovaný parameter, stlačte tlačidlo  $\bullet$  a tlačidlo  $\bullet$ .
- **5.** Ak chcete vstúpiť do posuvného ovládača, stlačte tlačidlo <sup>●</sup> a potom vykonajte zmeny stlačením tlačidla @ alebo @ podľa indikátorov v ponuke.
- **6.** Ak sa chcete vrátiť do predchádzajúcej ponuky bez prijatia aktuálnych nastavení, stlačte tlačidlo  $\bullet$ , alebo ak chcete nastavenia prijať a vrátiť sa do predchádzajúcej ponuky, stlačte tlačidlo .

V tabuľke nižšie je uvedený zoznam všetkých možností v ponuke OSD spolu s ich funkciami.

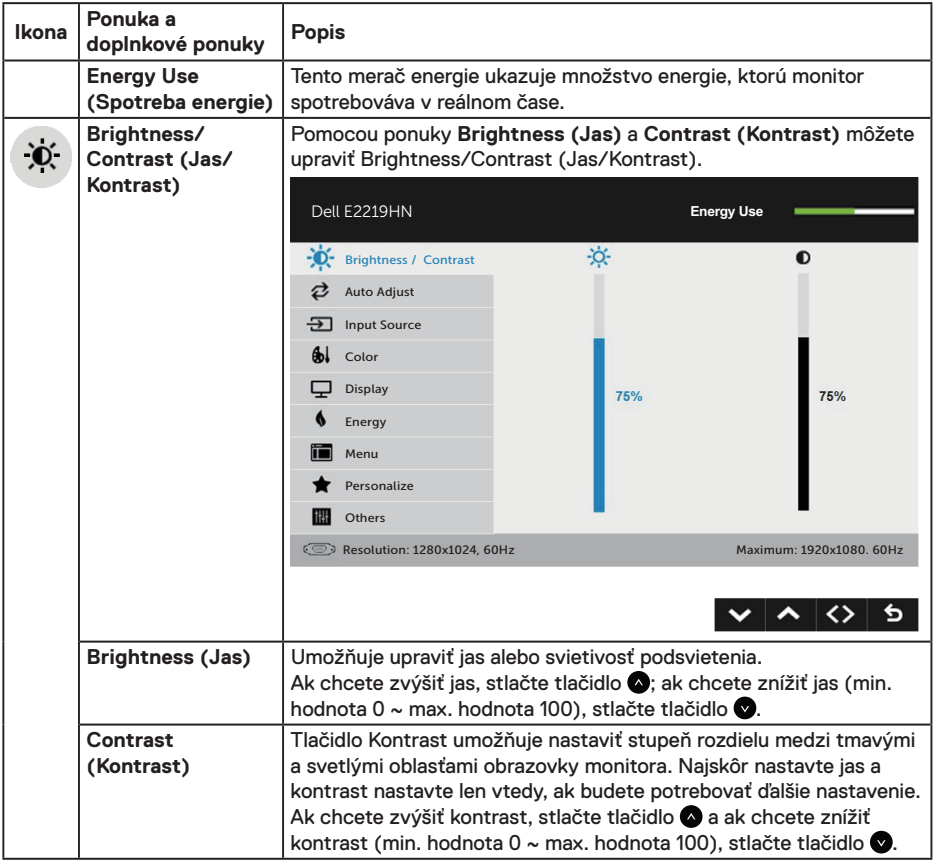

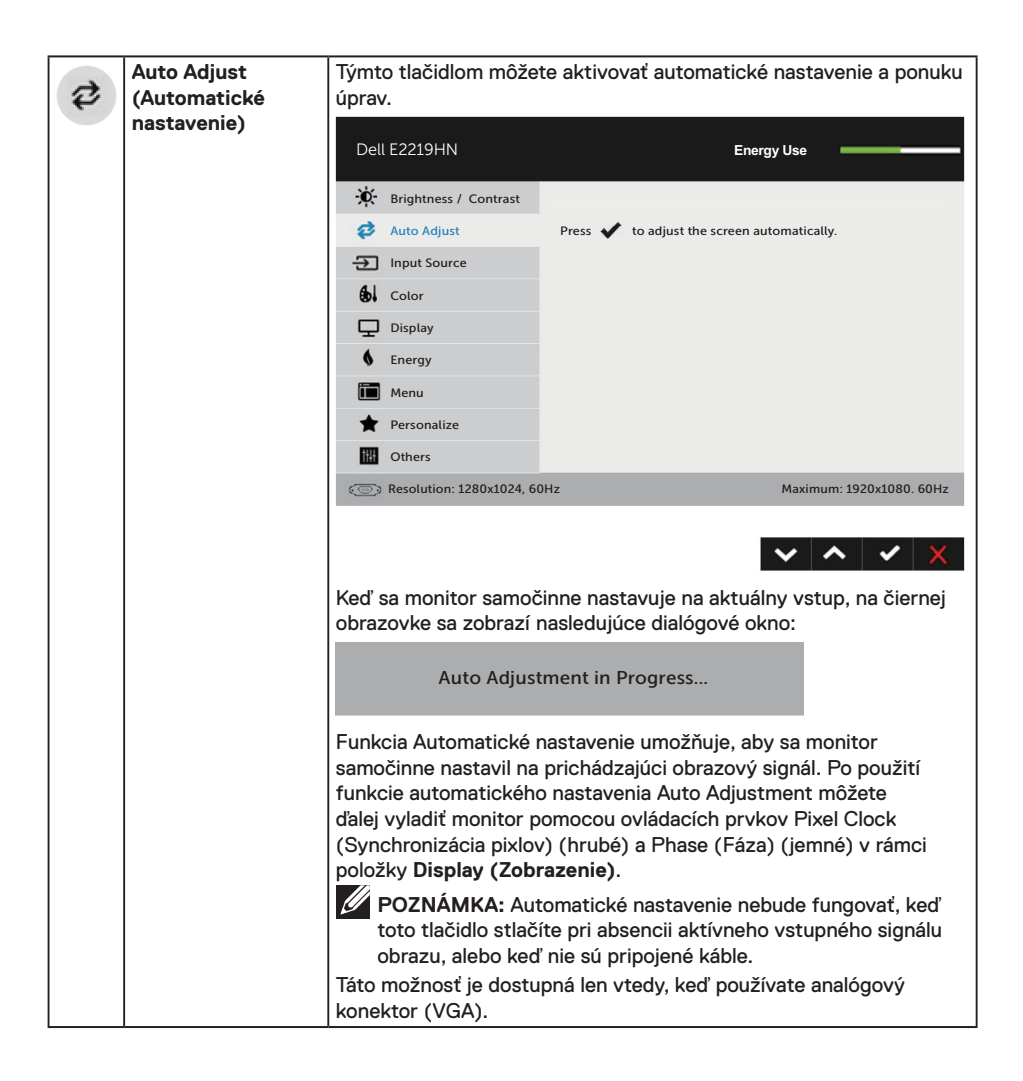

**D**&LI

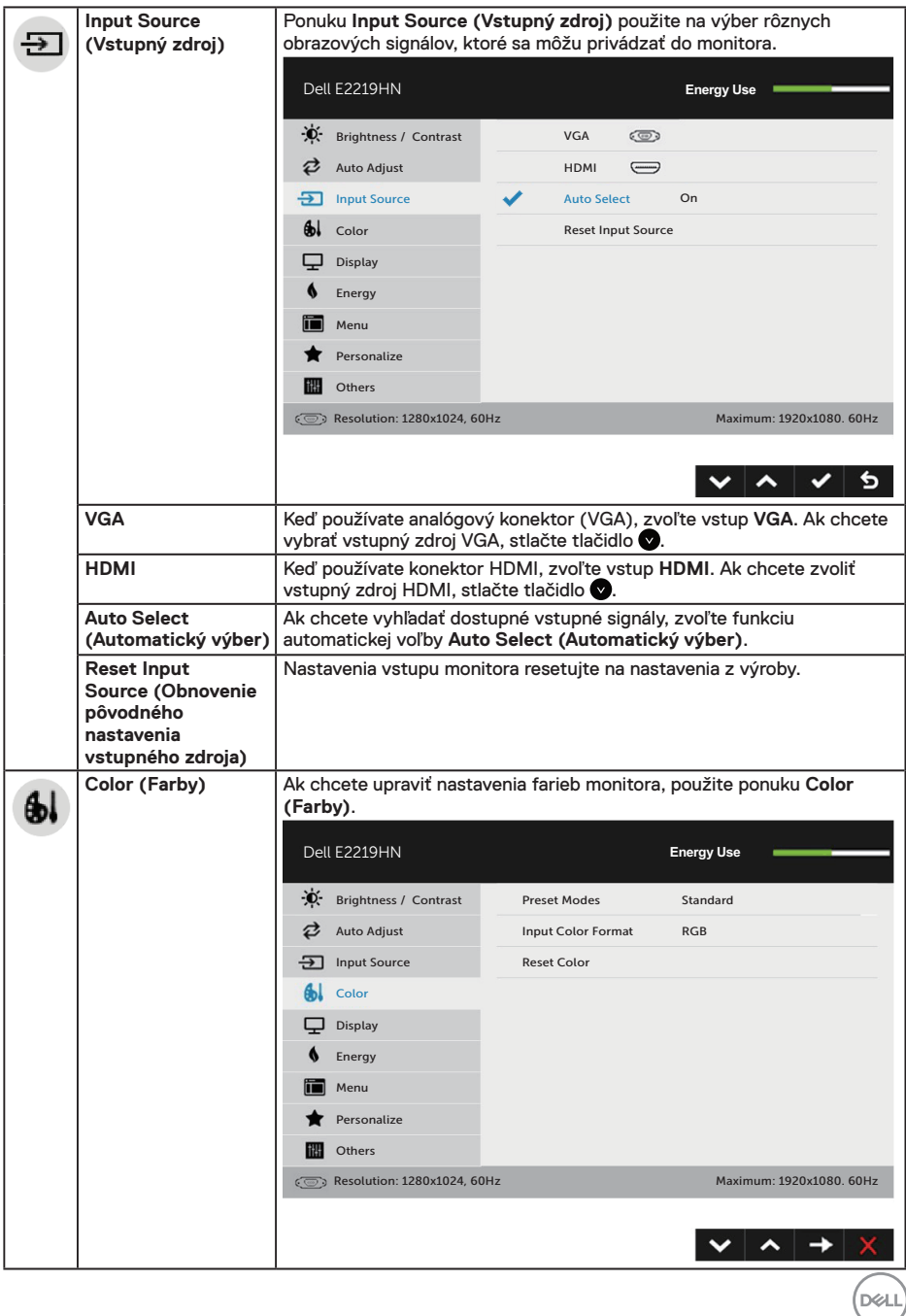

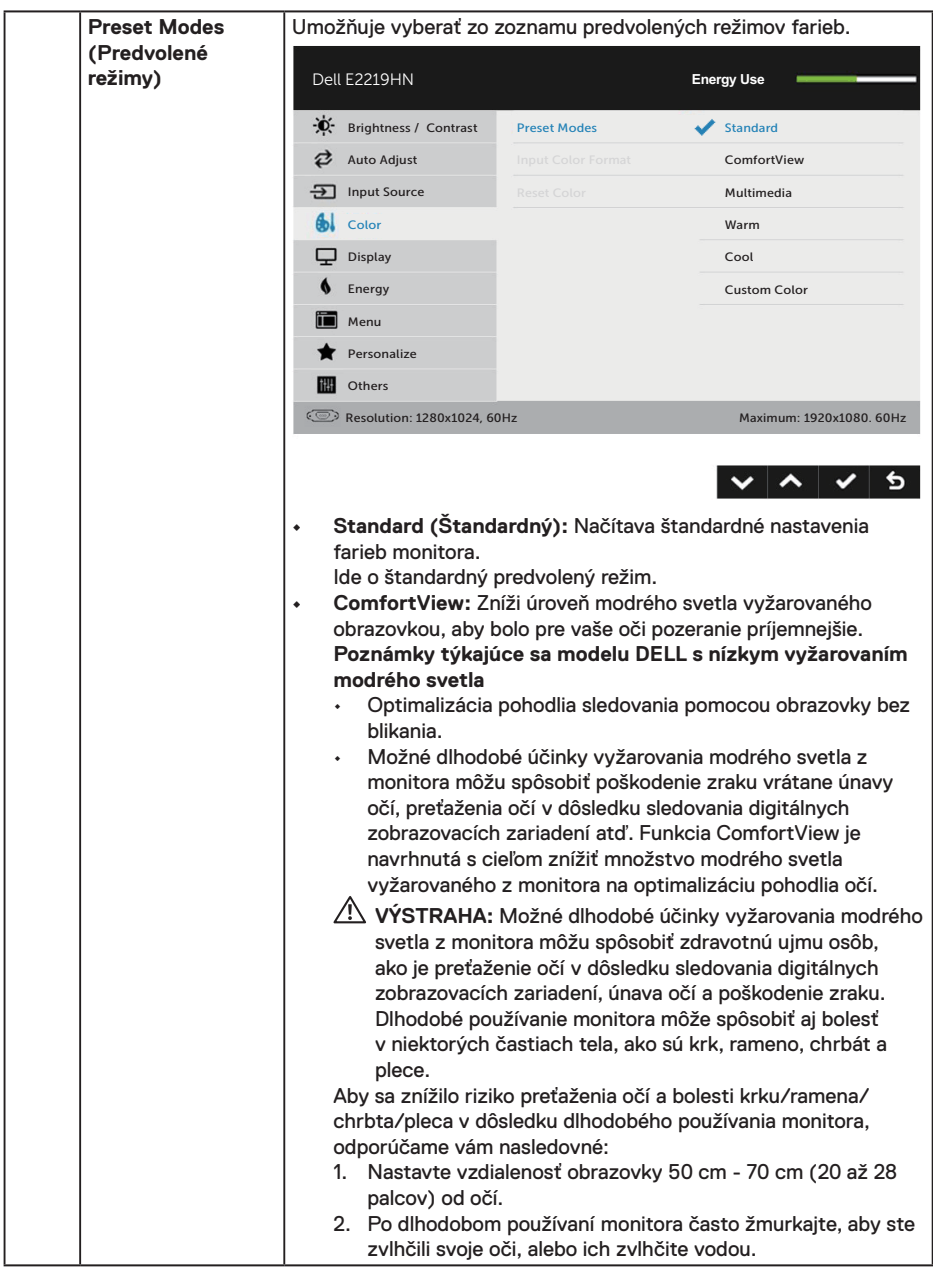

 $(\overline{DCL}$ 

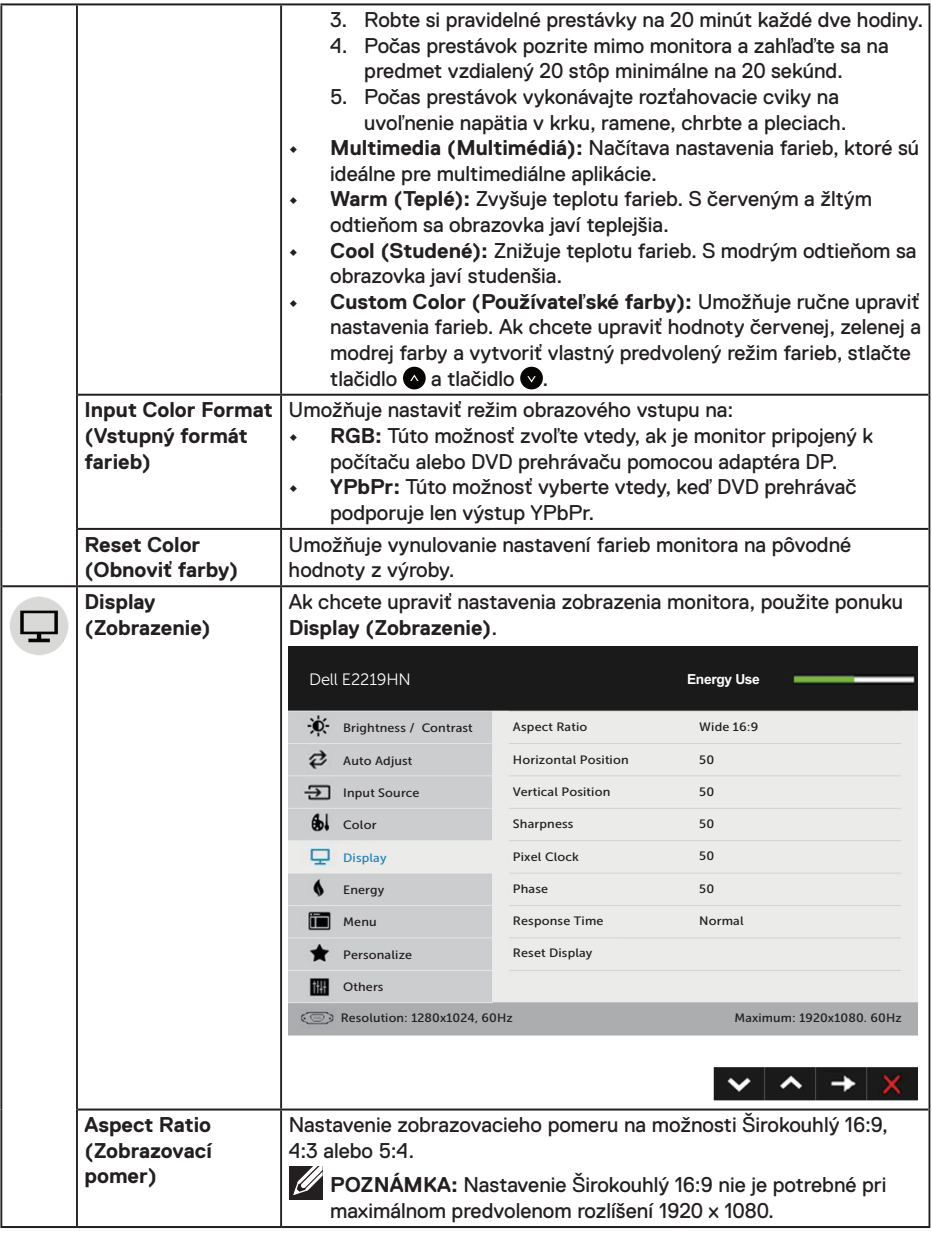

 $($ DELL

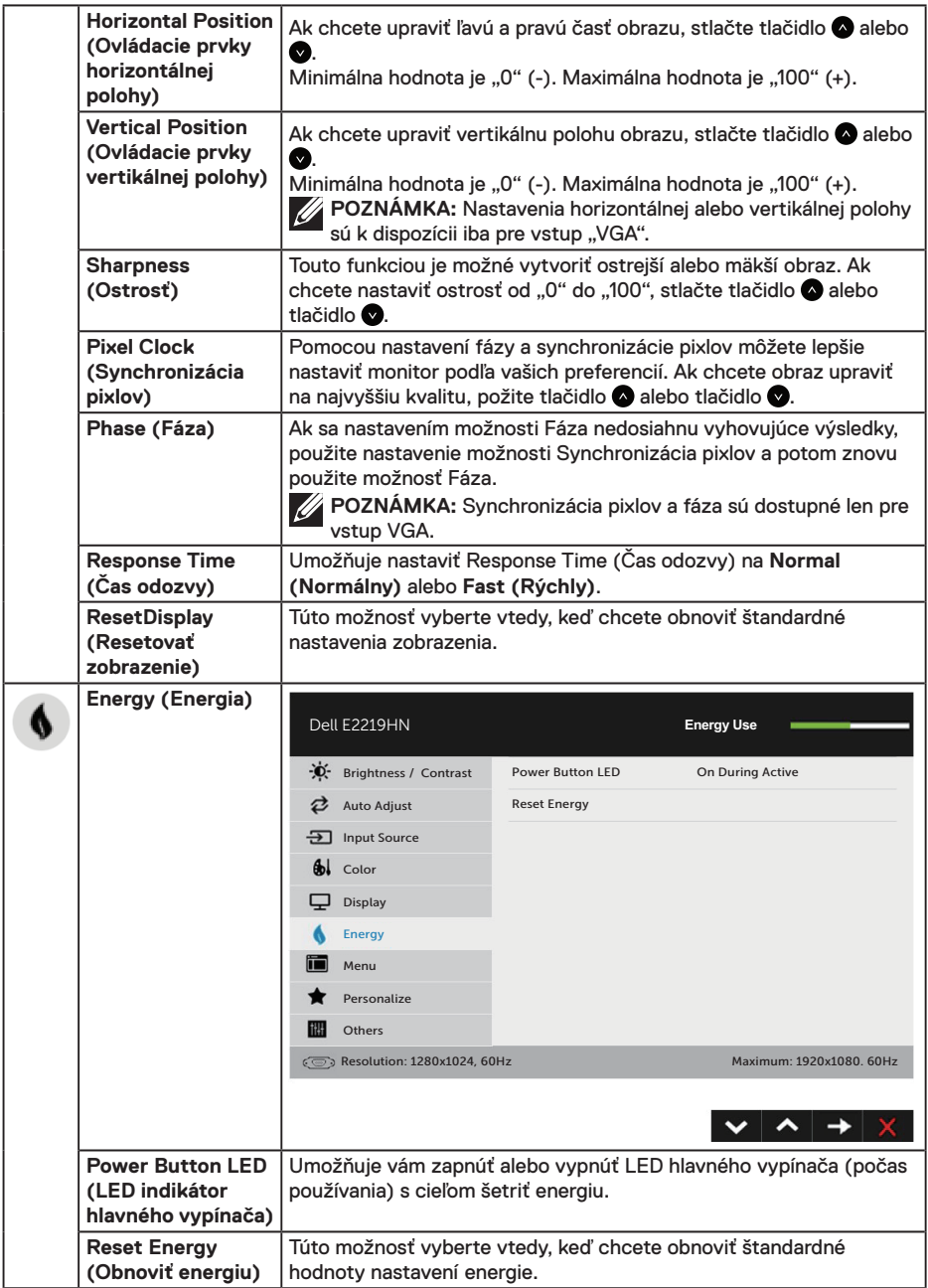

**28** │ **Obsluha monitora**

 $(PELL)$ 

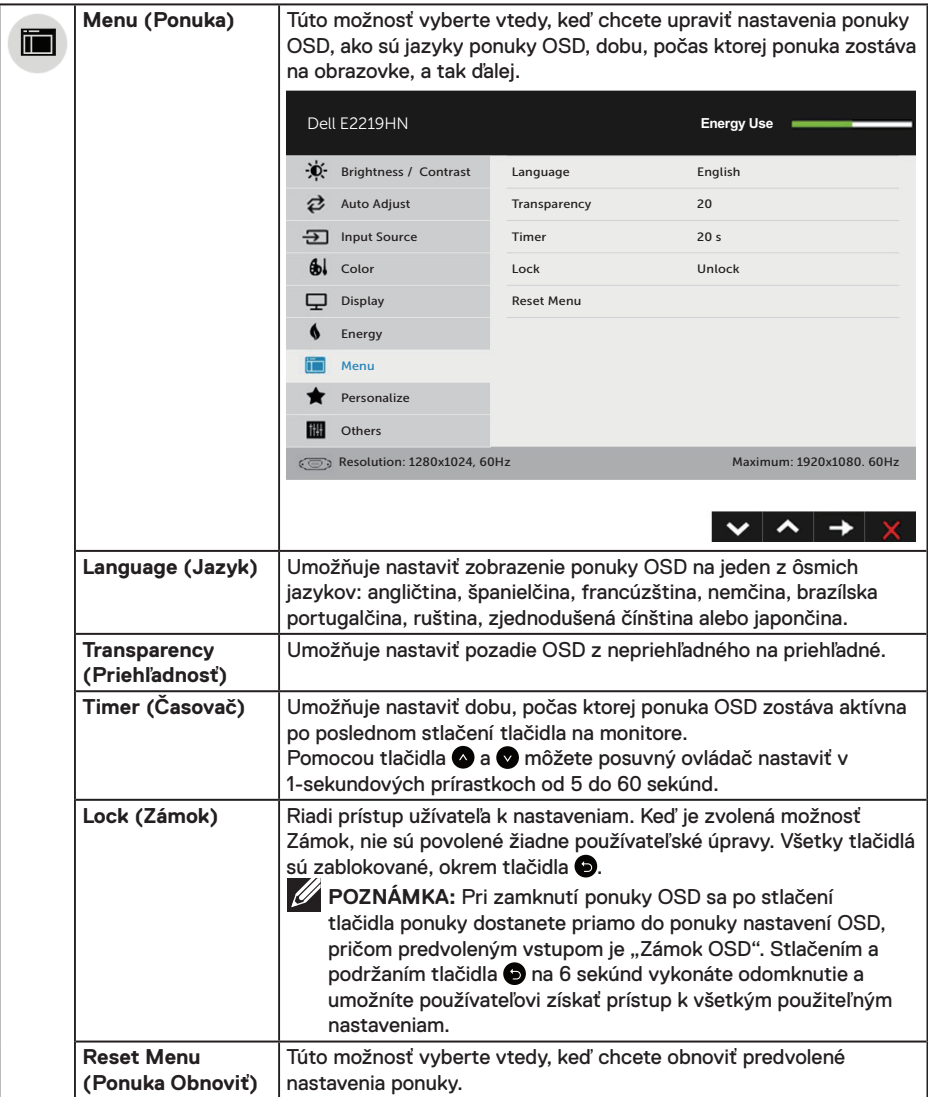

 $(\overline{DZL}$ 

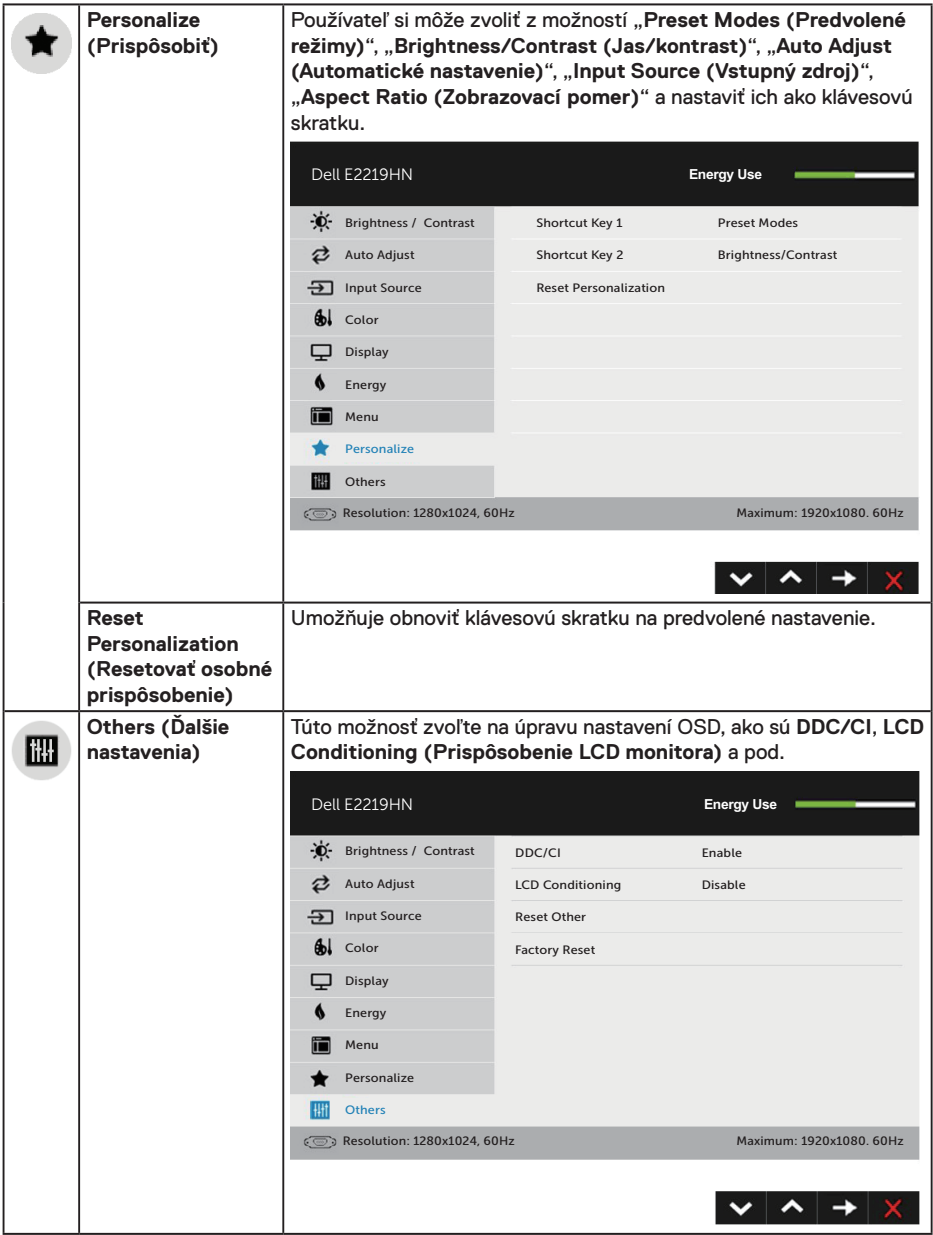

 $(\alpha)$ 

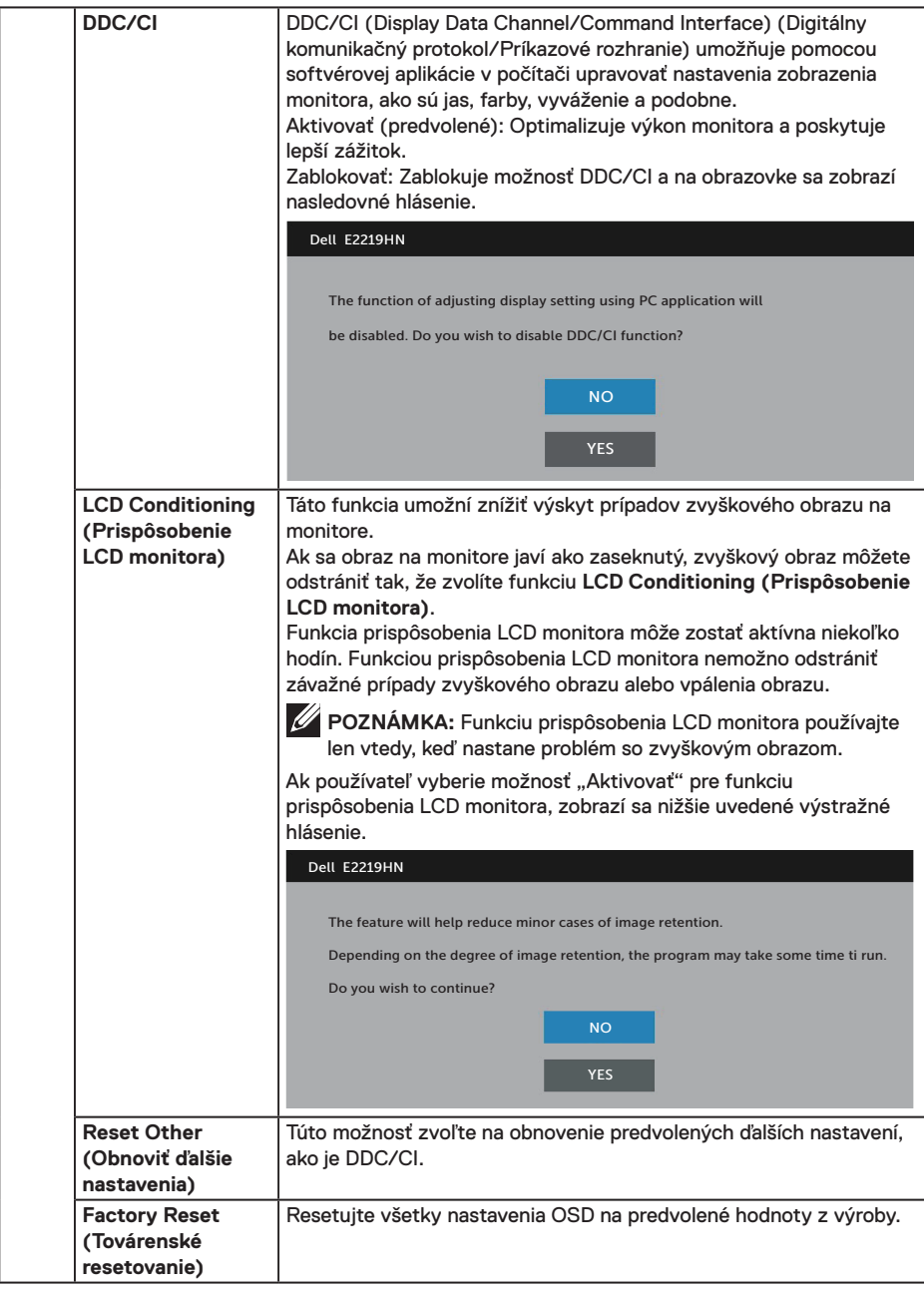

 $(\sim$ LL

#### **Hlásenia OSD**

Keď monitor nepodporuje príslušný režim rozlíšenia, zobrazí sa nasledovné hlásenie:

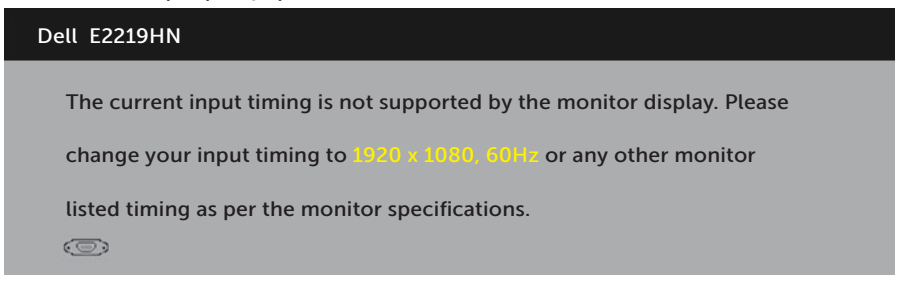

To znamená, že monitor nemôže byť zosynchronizovaný so signálom, ktorý prijíma z počítača. Adresovateľné rozsahy horizontálnej a vertikálnej frekvencie pre tento monitor nájdete v časti **Technické parametre monitora**. Odporúčaný režim je 1920 x 1080. Pred zablokovaním funkcie DDC/CI sa zobrazí nasledovné hlásenie.

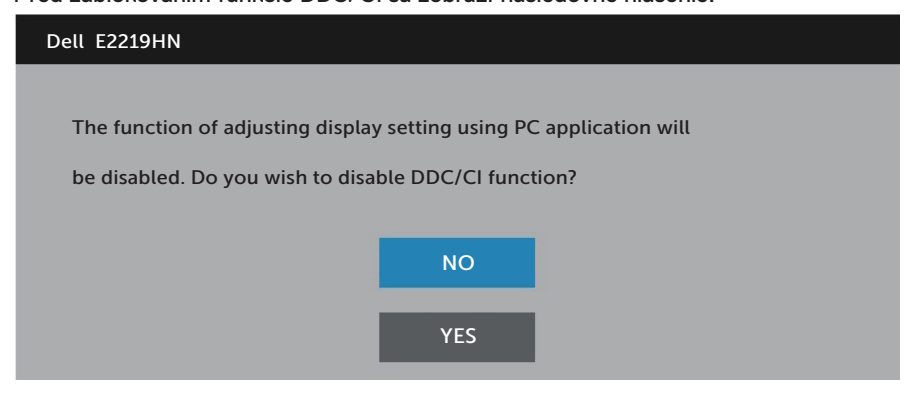

Keď monitor prejde do **úsporného režimu**, zobrazí sa nasledujúce hlásenie:

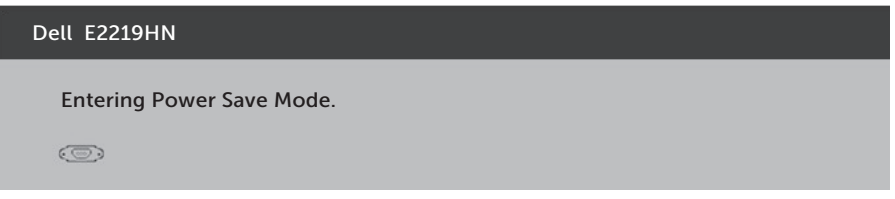

Ak chcete získať prístup do OSD, zapnite počítač a zobuďte monitor.

Ak stlačíte ktorékoľvek tlačidlo okrem tlačidla napájania, v závislosti od zvoleného vstupu sa zobrazia nasledujúce hlásenia

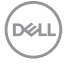

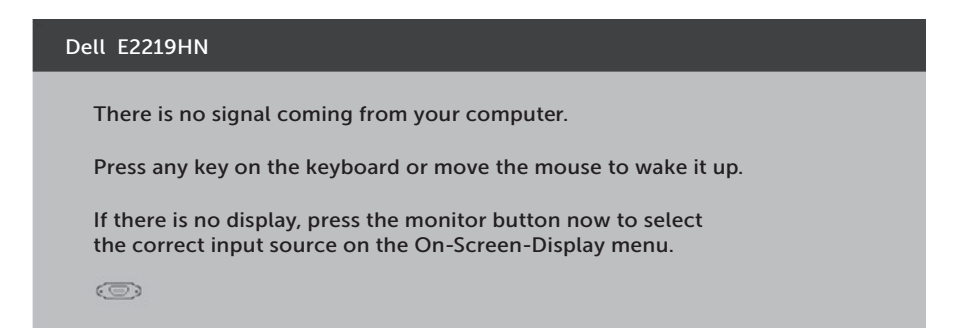

Ak nie je pripojený kábel VGA alebo HDMI, zobrazí sa pohyblivé dialógové okno, ako je znázornené nižšie. Monitor prejde do **úsporného režimu po 4 minútach**, ak sa ponechá v tomto stave.

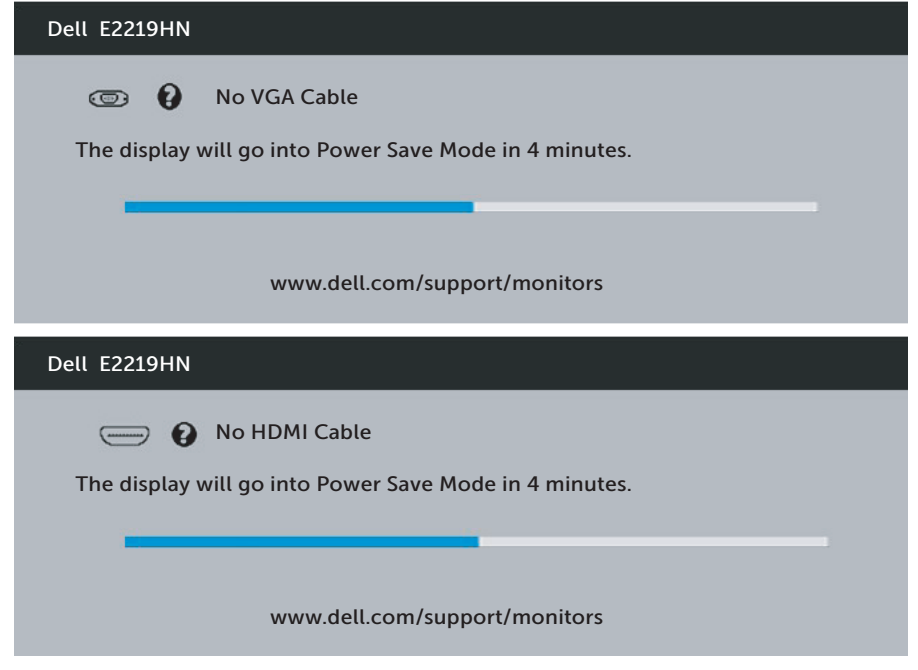

Ďalšie informácie nájdete v časti **Riešenie problémov**.

**D**&LI

## <span id="page-33-0"></span>**Nastavenie maximálneho rozlíšenia**

Na dosiahnutie optimálneho výkonu zobrazovacieho panela pri používaní operačných systémov Microsoft Windows nastavte rozlíšenie obrazovky na 1920 x 1080 pixlov podľa nasledujúcich krokov:

#### **V systéme Windows Vista, Windows 7, Windows 8 alebo Windows 8.1:**

- **1.** Len v prípade operačného systému Windows 8 alebo Windows 8.1 zvoľte dlaždicu Pracovná plocha na prepnutie na klasickú pracovnú plochu.
- **2.** Pravým tlačidlom kliknite na pracovnú plochu a kliknite na Screen Resolution (Rozlíšenie obrazovky).
- **3.** Kliknite na rozbaľovací zoznam pre rozlíšenie obrazovky a zvoľte 1920 x 1080.
- **4.** Kliknite na tlačidlo OK.

#### **V systéme Windows 10:**

- **1.** Pravým tlačidlom myši kliknite na pracovnú plochu a kliknite na **Display settings (Nastavenia zobrazenia)**.
- **2.** Kliknite na **Advanced display settings (Rozšírené nastavenia zobrazenia)**.
- **3.** Kliknite na rozbaľovací zoznam pre **Resolution (Rozlíšenie obrazovky)** a zvoľte 1920 x 1080
- **4.** Kliknite na tlačidlo **Použiť**.

Ak sa nezobrazuje možnosť 1920 x 1080, zrejme budete musieť aktualizovať svoj grafický ovládač. Vyberte nižšie uvedenú možnosť, ktorá najlepšie charakterizuje počítačový systém, ktorý používate, a postupujte podľa uvedených pokynov.

- 1: **Ak vlastníte stolový počítač Dell alebo prenosný počítač Dell s pripojením na internet**
- 2:**Ak vlastníte inú značku stolového a prenosného počítača alebo grafickej karty, ako Dell**

**D**&LI

#### **Ak vlastníte stolový počítač Dell alebo prenosný počítač Dell s pripojením na internet**

- **1.** Prejdite na stránku http://www.dell.com/support, zadajte číslo servisného štítku a pre grafickú kartu si stiahnite najnovší ovládač
- **2.** Po nainštalovaní ovládačov pre grafický adaptér sa znovu pokúste nastaviť rozlíšenie na 1920 X 1080.

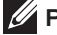

**POZNÁMKA:** Ak sa vám nedarí nastaviť rozlíšenie na 1920 x 1080, obráťte sa na obchodné zastúpenie Dell a informujte sa o grafickom adaptéri, ktorý podporuje tieto rozlíšenia.

#### **Ak vlastníte stolový počítač Dell alebo prenosný počítač Dell s pripojením na internet**

#### **V systéme Windows Vista, Windows 7, Windows 8 alebo Windows 8.1:**

- **1.** Len v prípade operačného systému Windows 8 alebo Windows 8.1 zvoľte dlaždicu Pracovná plocha na prepnutie na klasickú pracovnú plochu.
- **2.** Na pracovnej ploche vyberte kliknutím pravým tlačidlom možnosť Prispôsobenie.
- **3.** Kliknite na možnosť Zmeniť nastavenia displeja.
- **4.** Kliknite na možnosť Rozšírené nastavenia.
- **5.** V zozname v hornej časti okna označte dodávateľa svojho grafického ovládača (napríklad NVIDIA, ATI, Intel a podobne).
- **6.** Aktualizovaný ovládač si pozrite na internetovej stránke dodávateľa grafickej karty (napríklad http://www.ATI.com ALEBOhttp://www.NVIDIA.com).
- **7.** Po nainštalovaní ovládačov pre grafický adaptér sa znovu pokúste nastaviť rozlíšenie na 1920 X 1080.

#### **V systéme Windows 10:**

- **1.** Pravým tlačidlom myši kliknite na pracovnú plochu a kliknite na **Display settings (Nastavenia zobrazenia)**.
- **2.** Kliknite na **Advanced display settings (Rozšírené nastavenia zobrazenia)**.
- **3.** Kliknite na **Display adapter properties (Vlastnosti adaptéra zobrazenia)**.
- **4.** V zozname v hornej časti okna označte dodávateľa svojho grafického ovládača (napríklad NVIDIA, ATI, Intel a podobne).
- **5.** Aktualizovaný ovládač si pozrite na internetovej stránke dodávateľa grafickej karty (napríklad http://www.ATI.com ALEBOhttp://www.NVIDIA.com).
- **6.** Po nainštalovaní ovládačov pre grafický adaptér sa znovu pokúste nastaviť rozlíšenie na 1920 X 1080.

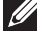

*LA* POZNÁMKA: Ak nie je možné nastaviť rozlíšenie na 1920 x 1080, obráťte sa na výrobcu počítača alebo zvážte zakúpenie grafického adaptéra, ktorý podporuje rozlíšenie obrazu 1920 x 1080.

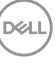

## <span id="page-35-0"></span>**Používanie nakláňania**

#### **Naklonenie**

Monitor so zostavou stojana môžete nakláňať tak, aby ste získali čo najpohodlnejší uhol pohľadu.

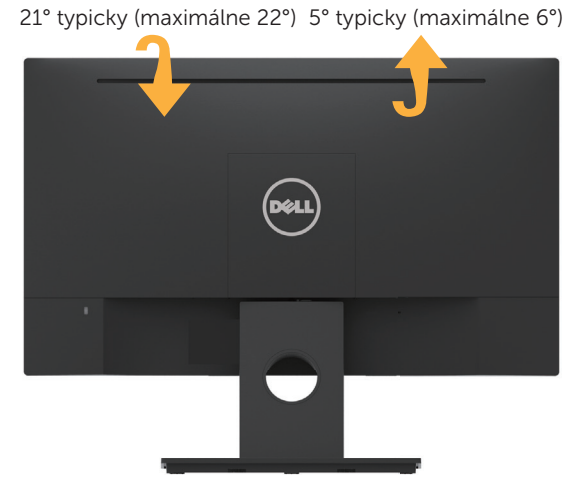

**POZNÁMKA:** Stojan je pri expedovaní z výrobného závodu odpojený od monitora.

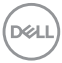

## <span id="page-36-0"></span>**Odstraňovanie porúch**

**VÝSTRAHA: Skôr, než začnete vykonávať akékoľvek činnosti podľa tohto odseku, prečítajte si bezpečnostné pokyny.**

## **Samokontrola**

Tento monitor je vybavený funkciou Samokontrola, ktorá umožňuje zistiť, či monitor správne funguje. Ak je monitor aj počítač správne zapojený, ale obrazovka zostane tmavá, samokontrolu monitora spustite podľa nasledujúcich krokov:

- **1.** Vypnite počítač aj monitor.
- **2.** Zo zadnej strany počítača odpojte video kábel.
- **3.** Zapnite monitor.

Ak monitor nemôže snímať obrazový signál, hoci funguje správne, na obrazovke by sa malo zobraziť pohyblivé dialógové okno (na čiernom pozadí). V režime samokontroly svieti biely indikátor napájania LED. Jedno z dialógových okien sa bude stále posúvať na obrazovke aj v závislosti od vybraného vstupu.

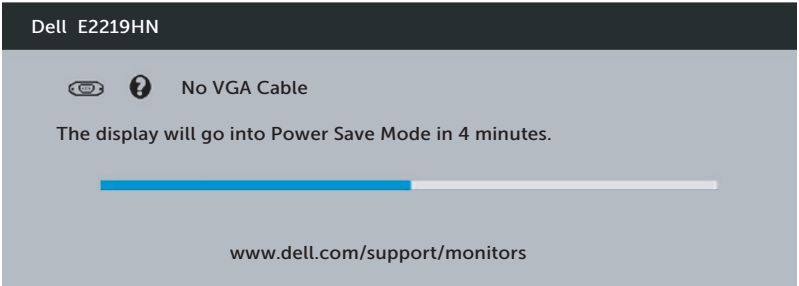

- **4.** Toto dialógové okno sa tiež zobrazí v normálnej prevádzke systému, ak sa odpojí video kábel alebo je poškodený. Monitor prejde do **úsporného režimu po 4 minútach**, ak sa ponechá v tomto stave.
- **5.** Monitor vypnite a znovu zapojte video kábel; potom zapnite aj počítač aj monitor.

Ak po vykonaní predchádzajúceho postupu obrazovka monitora zostane prázdna, skontrolujte video ovládač a počítačový systém, pretože váš monitor funguje správne.

## <span id="page-37-0"></span>**Vstavaná diagnostika**

Tento monitor má vstavaný diagnostický nástroj, ktorý vám pomôže určiť, či vyskytnutá abnormalita obrazovky predstavuje vnútorný problém monitora alebo počítača a grafickej karty.

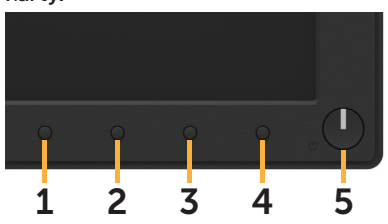

**POZNÁMKA:** Vstavaný diagnostický nástroj môžete spustiť iba v prípade, keď je video kábel odpojený a monitor je v režime samokontroly.

Spustenie vstavanej diagnostiky:

- **1.** Uistite sa, že obrazovka je čistá (na povrchu obrazovky nesmie byť prach).
- **2.** Zo zadnej strany počítača alebo monitora odpojte video kábel(le). Monitor sa prepne do režimu Samokontrola.
- **3.** Na prednom paneli na 2 sekundy súčasne podržte stlačené **Tlačidlo 1**. Zobrazí sa šedá obrazovka.
- **4.** Obrazovku starostlivo skontrolujte ohľadne akýchkoľvek abnormalít.
- **5.** Znovu stlačte **Tlačidlo 1** na prednom paneli. Farba obrazovky sa zmení na červenú.
- **6.** Skontrolujte obrazovku, či nevykazuje žiadne abnormality.
- **7.** Zopakovaním krokov č. 5 a 6 skontrolujte displej so zelenou, modrou, čiernou a bielou obrazovkou.

Tento test je dokončený, keď sa zobrazí obrazovka s textom. Ak chcete postup ukončiť, znovu stlačte **tlačidlo 1**.

Pokiaľ sa vstavaným diagnostickým nástrojom nezistia žiadne abnormality na obrazovke, monitor funguje správne. Skontrolujte grafickú kartu a počítač.

## <span id="page-38-0"></span>**Bežné poruchy**

V nasledovnej tabuľke sa uvádzajú všeobecné informácie o bežných problémoch monitora, ktoré sa môžu vyskytnúť, ako aj možné riešenia.

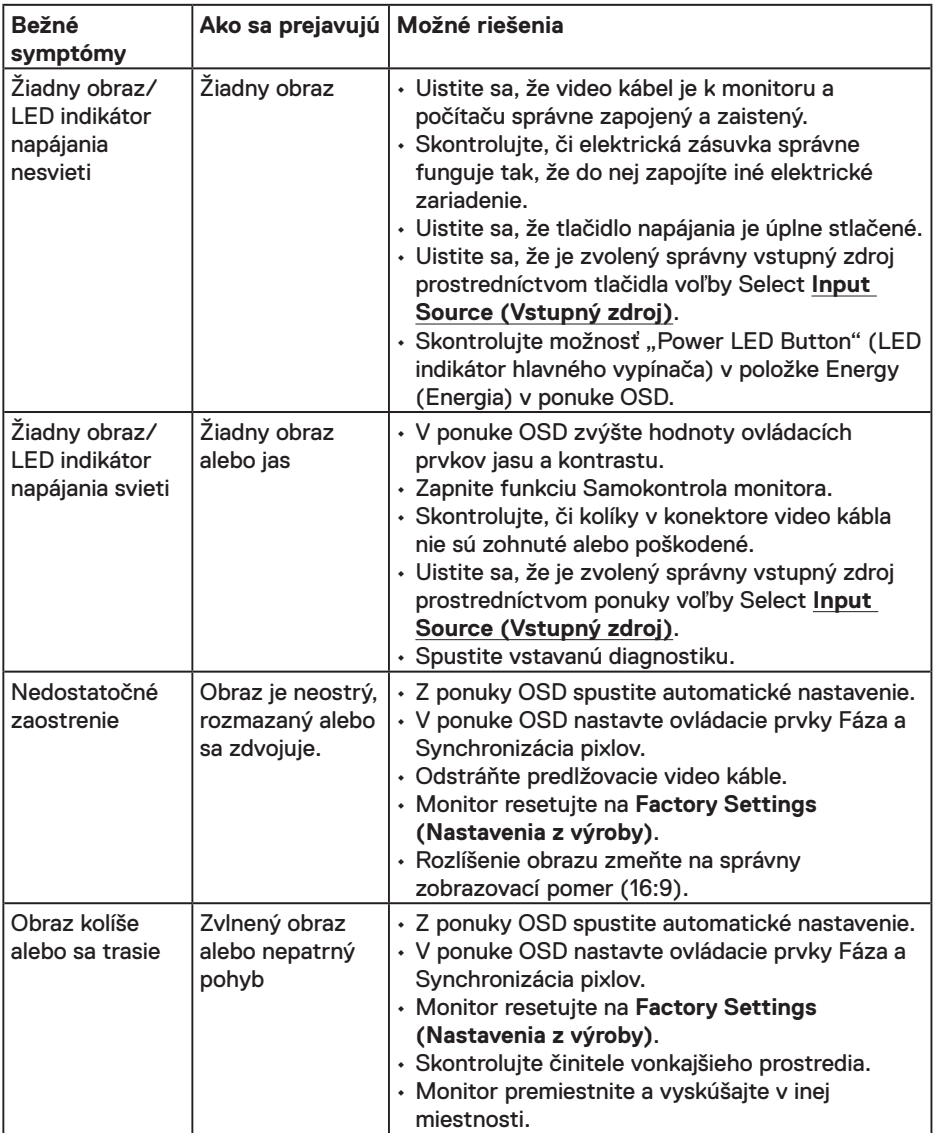

DELL

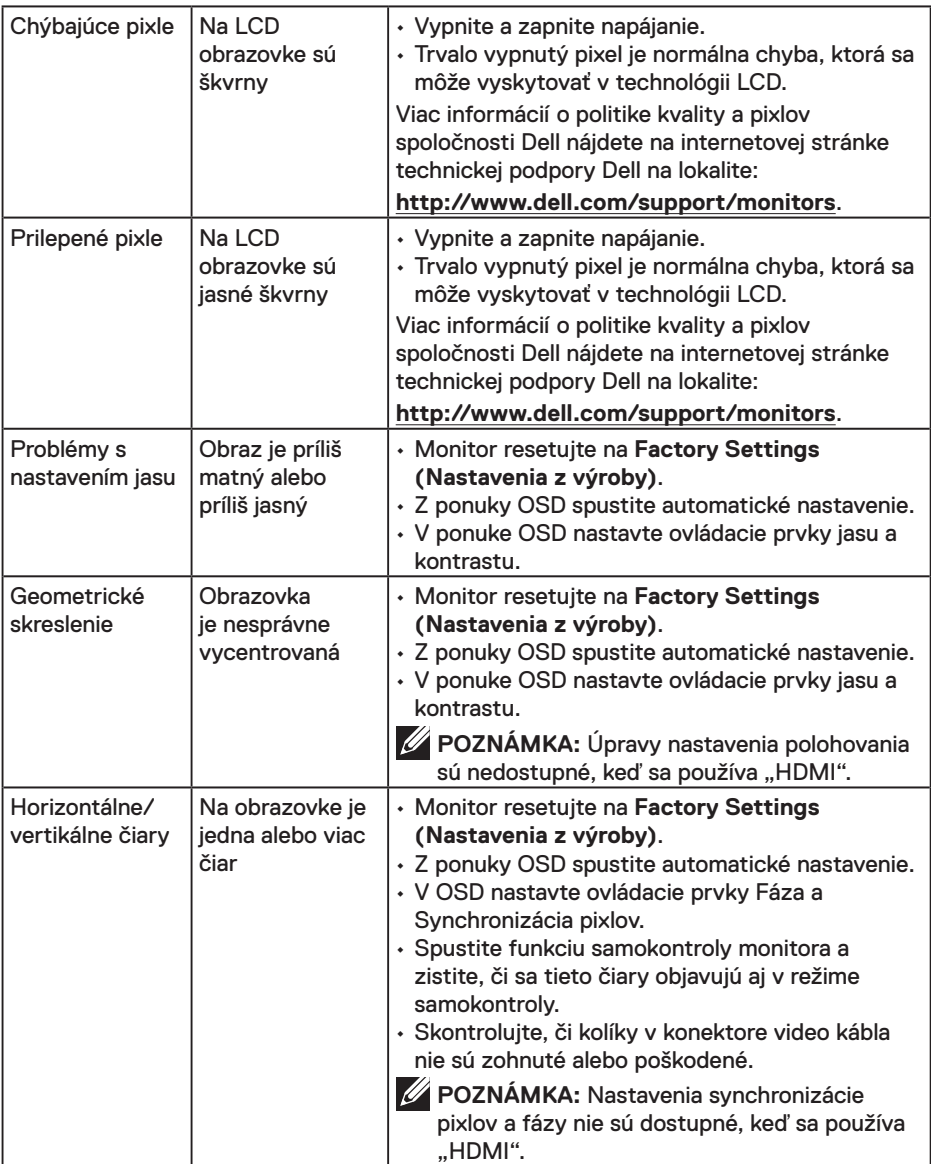

 $\int$ DELL

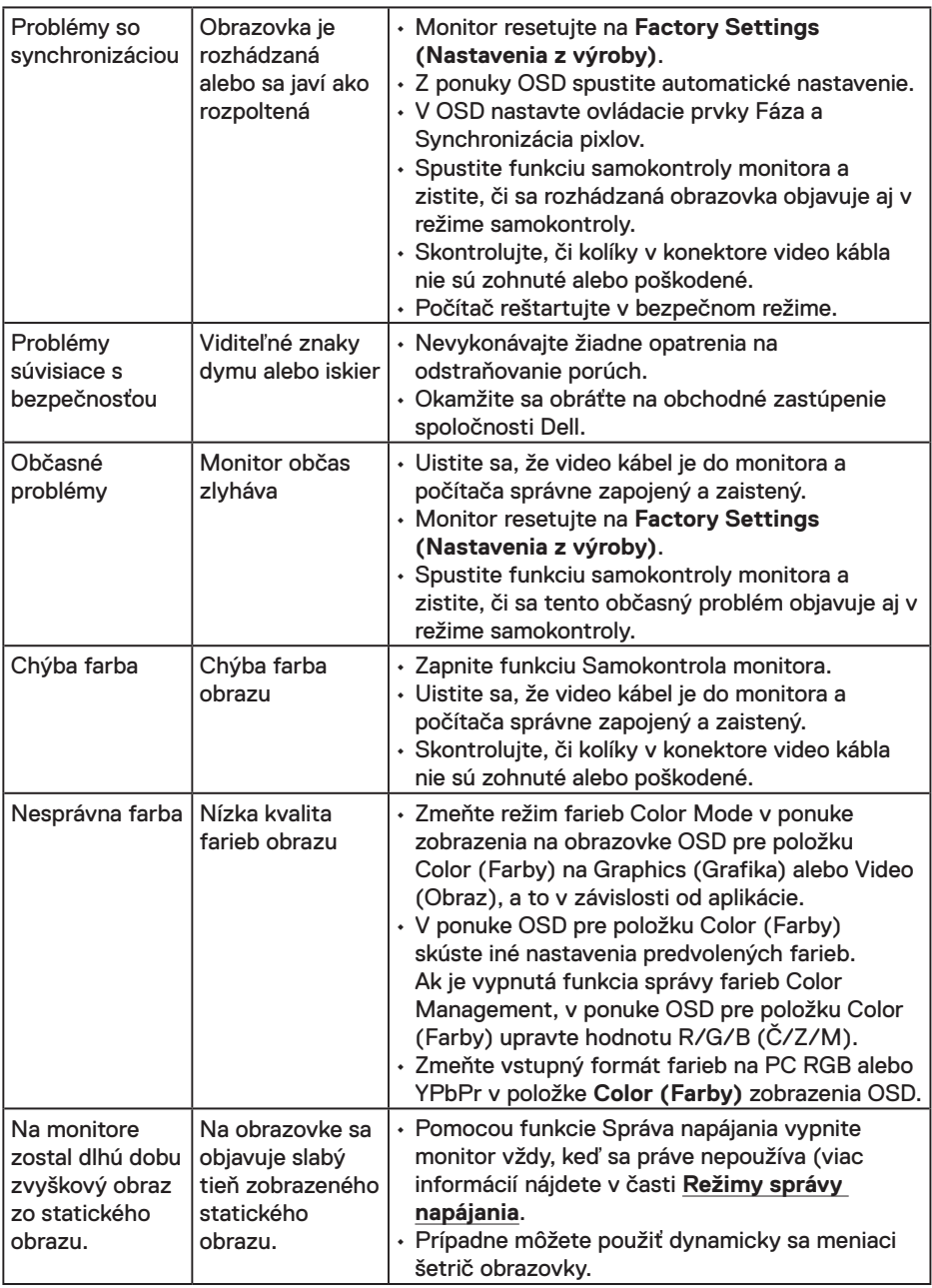

**POZNÁMKA:** Ak je vybraný režim HDMI, funkcia Automatické nastavenie je nedostupná.

 $(\overline{DCLL})$ 

## <span id="page-41-0"></span>**Špecifické poruchy výrobku**

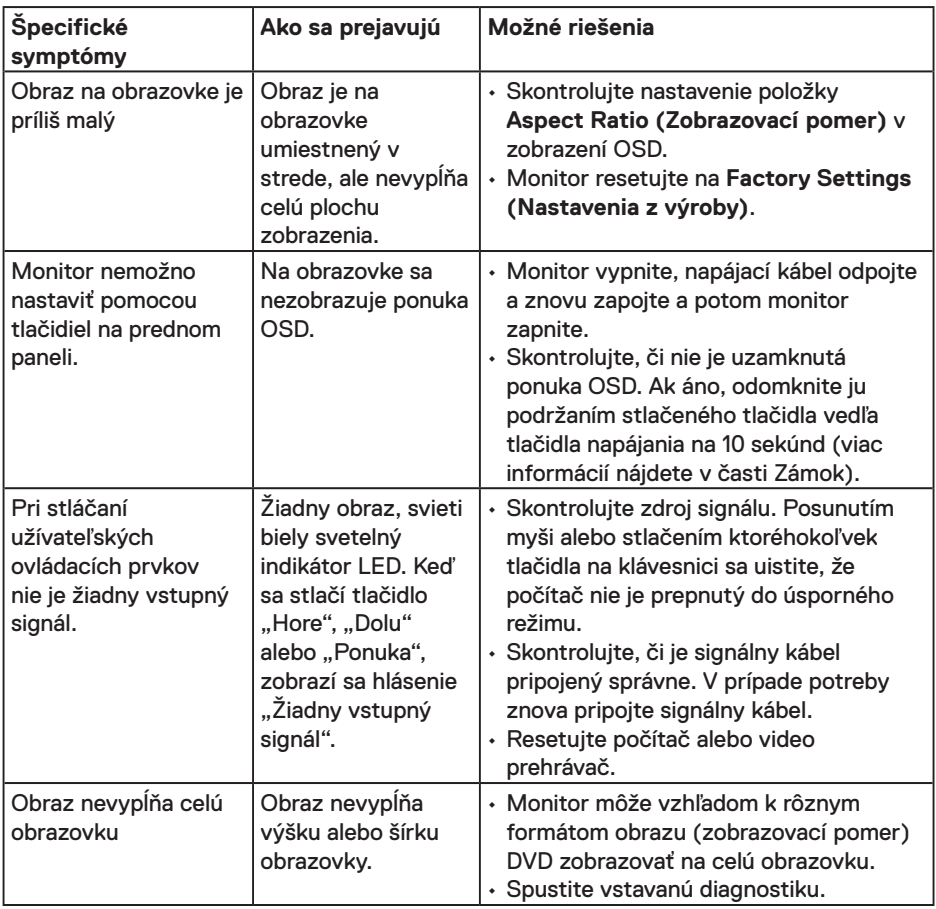

<span id="page-42-0"></span>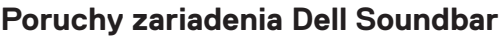

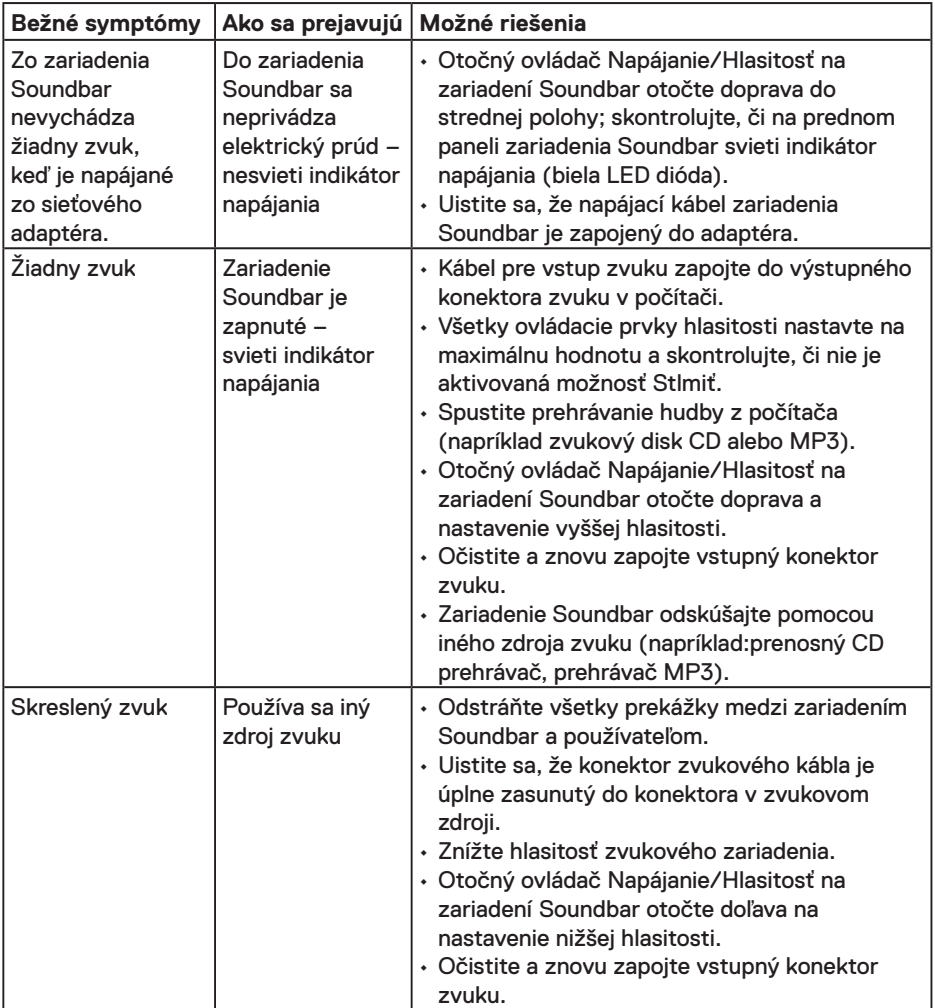

**DELL** 

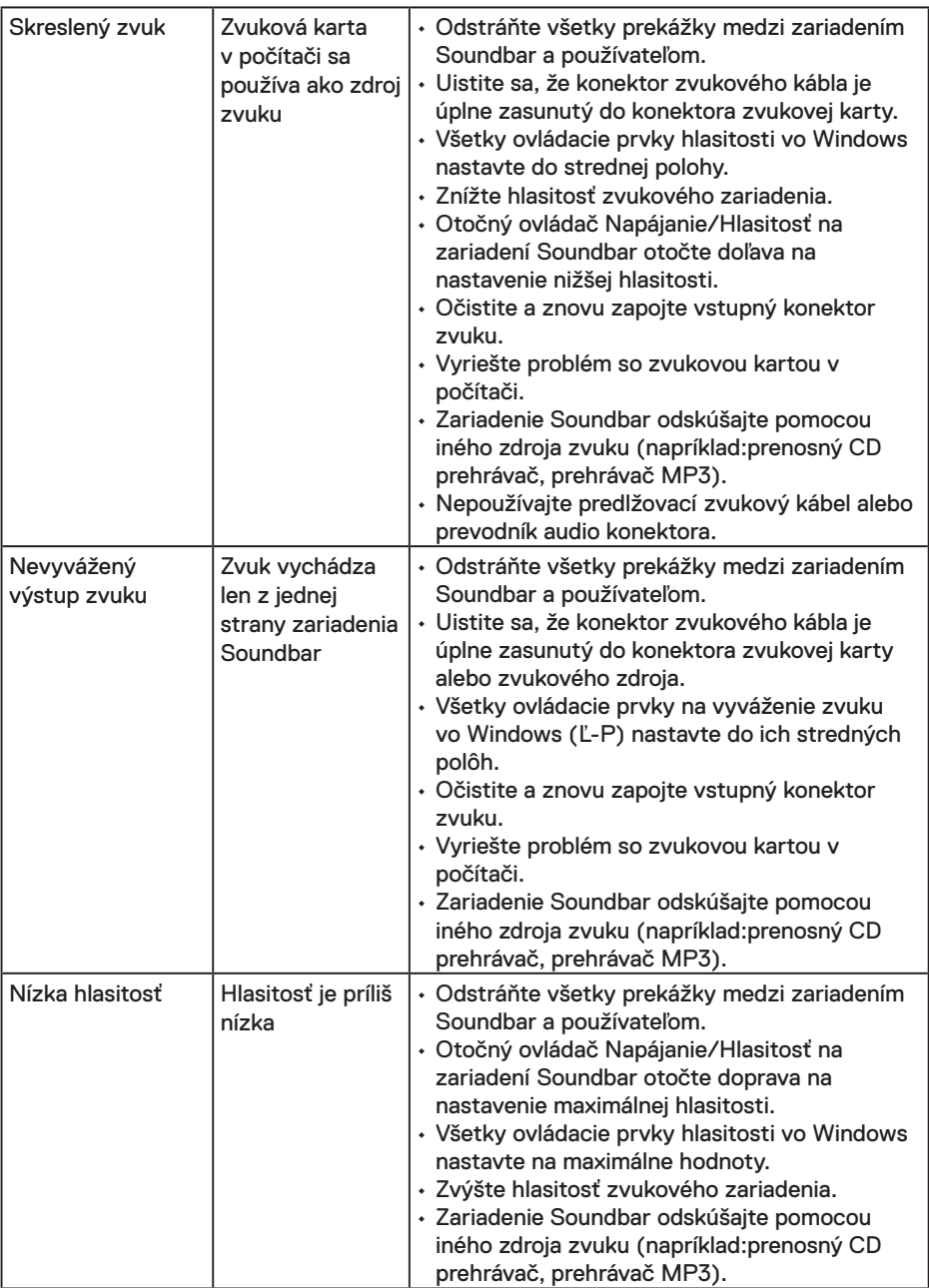

 $(PELL)$ 

## <span id="page-44-0"></span>**Príloha**

## **Bezpečnostné pokyny**

**VÝSTRAHA: Používanie ovládacích prvkov, nastavení alebo postupov, ktoré sa v tejto dokumentácii neuvádzajú, môže mať za následok nebezpečenstvo úrazu elektrickým prúdom alebo mechanické poškodenie.** 

Informácie o bezpečnostných pokynoch si pozrite v *Informačnej príručke k výrobku*.

## **Oznamy FCC (len pre USA) a ďalšie informácie týkajúce sa právnych predpisov**

Upozornenia FCC a ďalšie regulačné informácie nájdete na webovej lokalite pre súlad s regulačnými predpismi na adrese www.dell.com/regulatory\_compliance.

#### **Toto zariadenie vyhovuje časti 15 pravidiel FCC. Prevádzka je podmienená nasledovnými dvoma podmienkami:**

- (1) Toto zariadenie nesmie spôsobovať škodlivé rušenie.
- (2) Toto zariadenie musí prijímať akékoľvek rušenie, vrátane rušenia, ktoré môže spôsobiť nežiaducu činnosť

## **Kontaktovanie spoločnosti Dell**

Zákazníci v Spojených štátoch amerických môžu volať na číslo 800-WWW-DELL (800- 999-3355).

**POZNÁMKA:** Ak nemáte aktívne internetové pripojenie, kontaktné informácie môžete nájsť na objednávke, faktúre, dodacom liste, účtenke alebo v katalógu výrobkov spoločnosti Dell.

**Spoločnosť Dell poskytuje niekoľko možností technickej podpory a servisu on-line alebo po telefóne. Ich dostupnosť sa líši podľa krajiny a výrobku a niektoré služby nemusia byť vo vašej oblasti dostupné.**

- Online technická pomoc **www.dell.com/support/monitors**
- Kontakt na spoločnosť Dell **www.dell.com/contactdell**

**D**&LI